# **СИСТЕМА ЭЛЕКТРОННОГО АРХИВА «РЕД АРХИВ»**

РУКОВОДСТВО ПОЛЬЗОВАТЕЛЯ

Листов 30

МОСКВА 2023

## **СОДЕРЖАНИЕ**

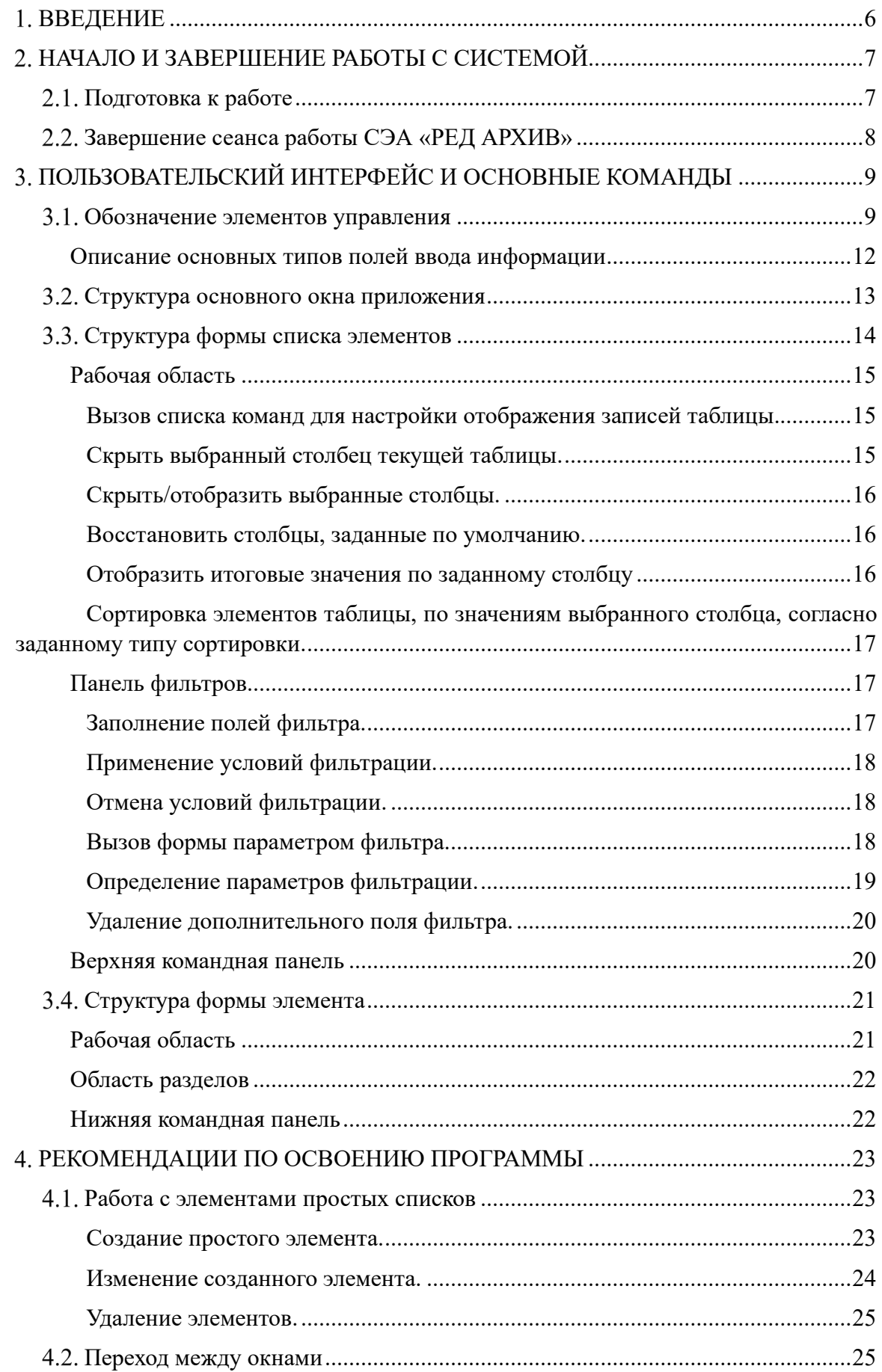

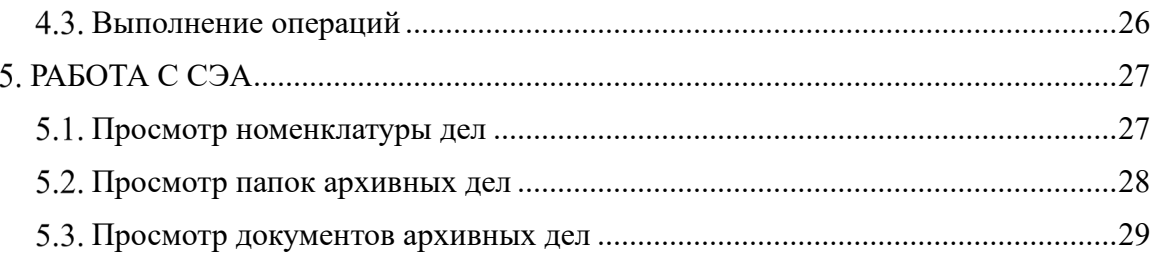

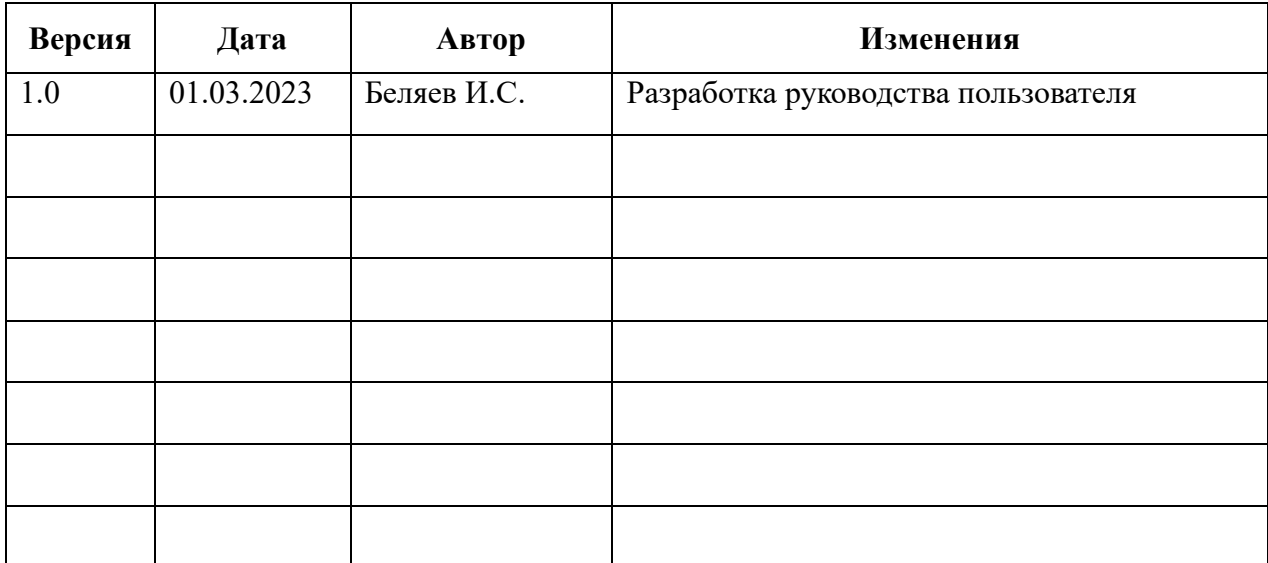

## **ЛИСТ РЕГИСТРАЦИИ ИЗМЕНЕНИЙ**

## **СПИСОК ТЕРМИНОВ И СОКРАЩЕНИЙ**

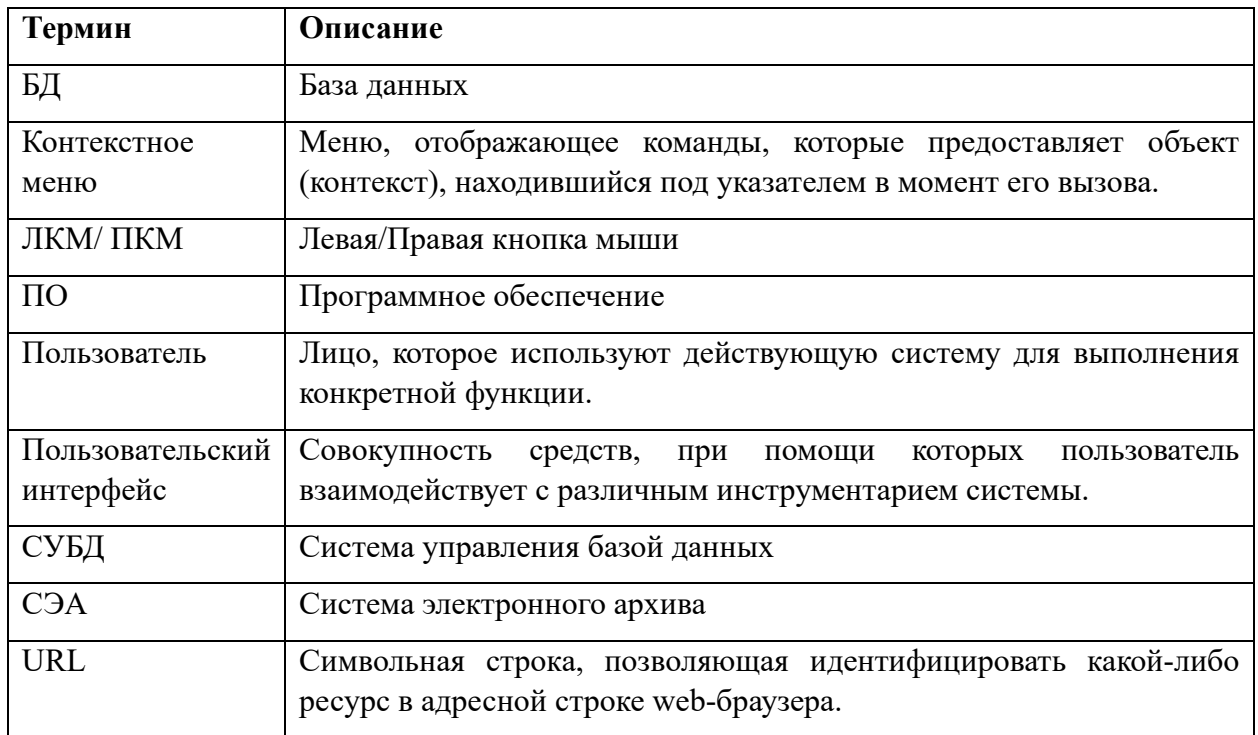

## **ВВЕДЕНИЕ**

Система электронного архива «РЕД АРХИВ» позволяет организовывать электронный архив организации.

СЭА «РЕД АРХИВ» предназначена для повышения эффективности работы и удовлетворения информационных потребностей пользователей в части хранения и автоматизированной обработки электронных документов и электронных копий бумажных документов за счет использования новых «безбумажных» технологий на базе современных программно-технических решений.

## **НАЧАЛО И ЗАВЕРШЕНИЕ РАБОТЫ С СИСТЕМОЙ**

## **Подготовка к работе**

Перед запуском СЭА «РЕД АРХИВ» необходимо провести настройку СЭА «РЕД АРХИВ» с помощью уполномоченного специалиста, ответственного за межведомственное электронное взаимодействие.

Для запуска СЭА «РЕД АРХИВ», пользователю необходимо на рабочем столе открыть ярлык СЭА «РЕД АРХИВ». В случае доступности Системы, отобразится окно авторизации ([Рисунок](#page-6-0) 1).

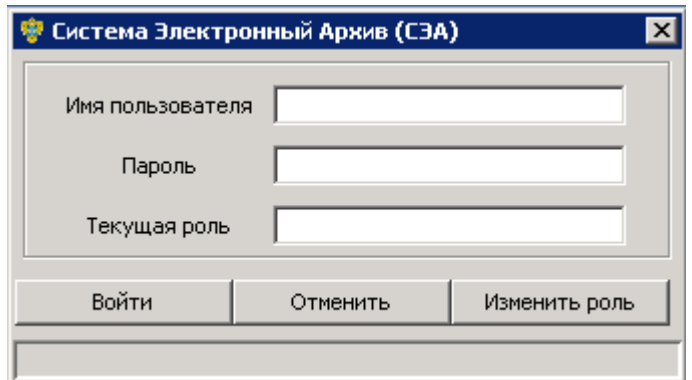

*Рисунок 1. Окно авторизации*

<span id="page-6-0"></span>Для входа в систему указать имя пользователя и пароль, полученные от оператора службы поддержки пользователей СЭА «РЕД АРХИВ», затем нажать на кнопку «Войти».

В случае успешного прохождения процедуры авторизации в окне браузера отобразится основное окно СЭА «РЕД АРХИВ» ([Рисунок](#page-6-1) 2). Основное окно приложения предоставляет пользователю структуру доступных пунктов меню и обеспечивает навигацию между ними.

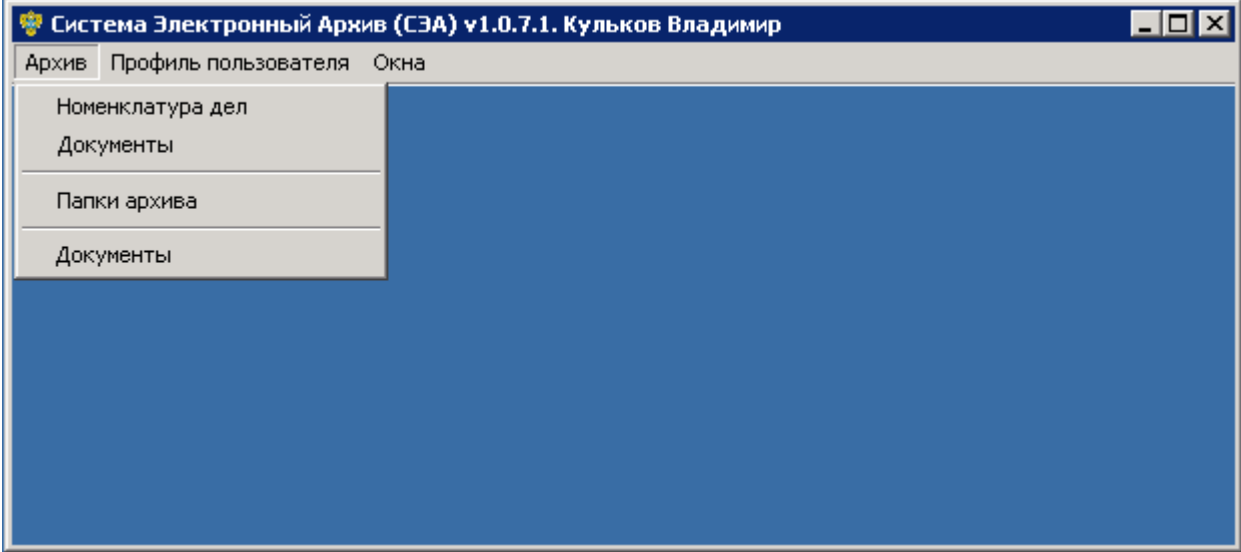

<span id="page-6-1"></span>*Рисунок 2. Основное окно СЭА «РЕД АРХИВ»*

## **Завершение сеанса работы СЭА «РЕД АРХИВ»**

Завершение сеанса пользователя СЭА «РЕД АРХИВ» осуществляется нажатием на кнопку « **X** » в верхнем правом углу основного окна приложения [\(Рисунок](#page-7-0) 3). В целях безопасности сеанс работы с СЭА «РЕД АРХИВ» завершается автоматически, в случае бездействия системы, в течение 10 минут.

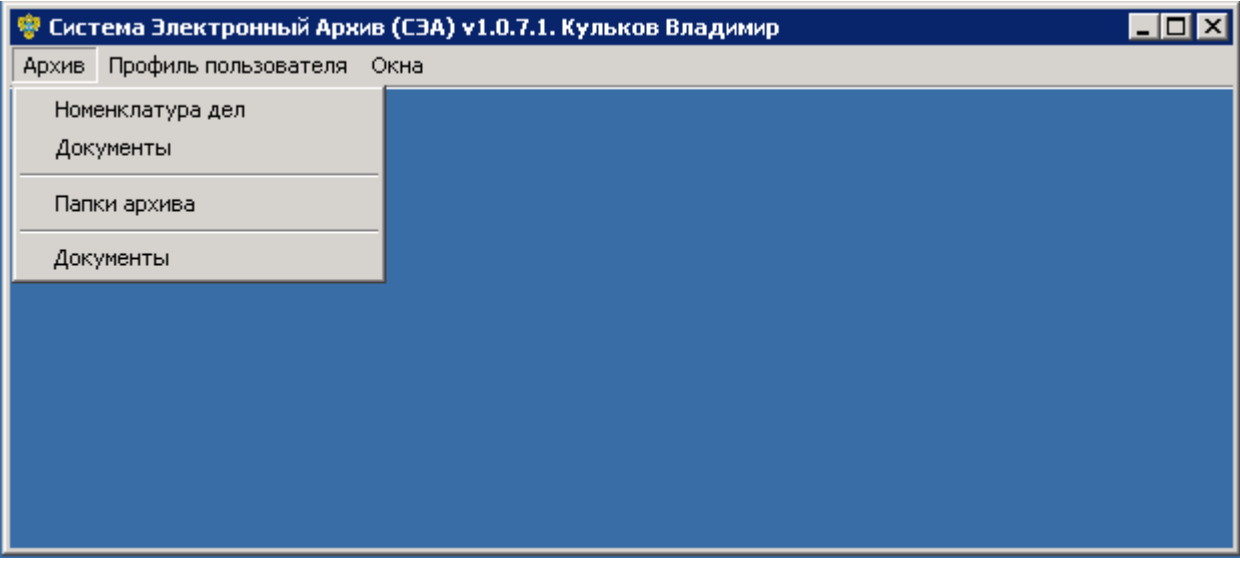

<span id="page-7-0"></span>*Рисунок 3. Кнопка «Выход» для завершения сеанса* 

## **ПОЛЬЗОВАТЕЛЬСКИЙ ИНТЕРФЕЙС И ОСНОВНЫЕ КОМАНДЫ**

#### **Обозначение элементов управления**

Перечень терминов для обозначения стандартных элементов графического интерфейса:

- Основное окно приложения (см. [Рисунок](#page-6-1) 2). Логические области основного окна приложения описывают всю интерфейсную структуру системы. Контекст основного окна приложения – элементы интерфейса приведенные ниже.
- Форма списка элементов ([Рисунок](#page-8-0) 3.1). Содержит список элементов, над которыми возможен ряд интерактивных действий (создание, изменение, удаление, детальный просмотр, фильтрация, сортировка и т.д.)

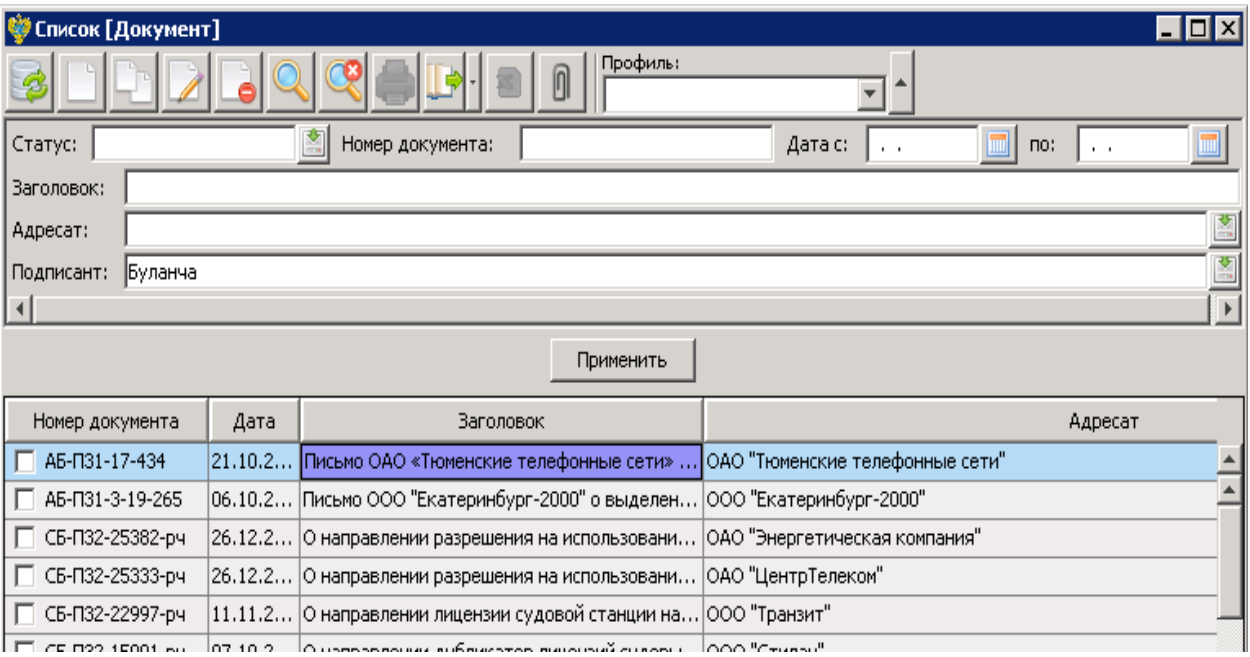

*Рисунок 3.1. Элемент интерфейса «Форма списка элементов»*

<span id="page-8-0"></span>- Форма редактирования элемента [\(Рисунок](#page-9-0) 3.2). Содержит набор полей распределенных по тематическим разделам (вкладкам) и команд расположенных на командной панели конкретного элемента. В режиме редактирования, пользователь может изменять значения полей редактируемого элемента.

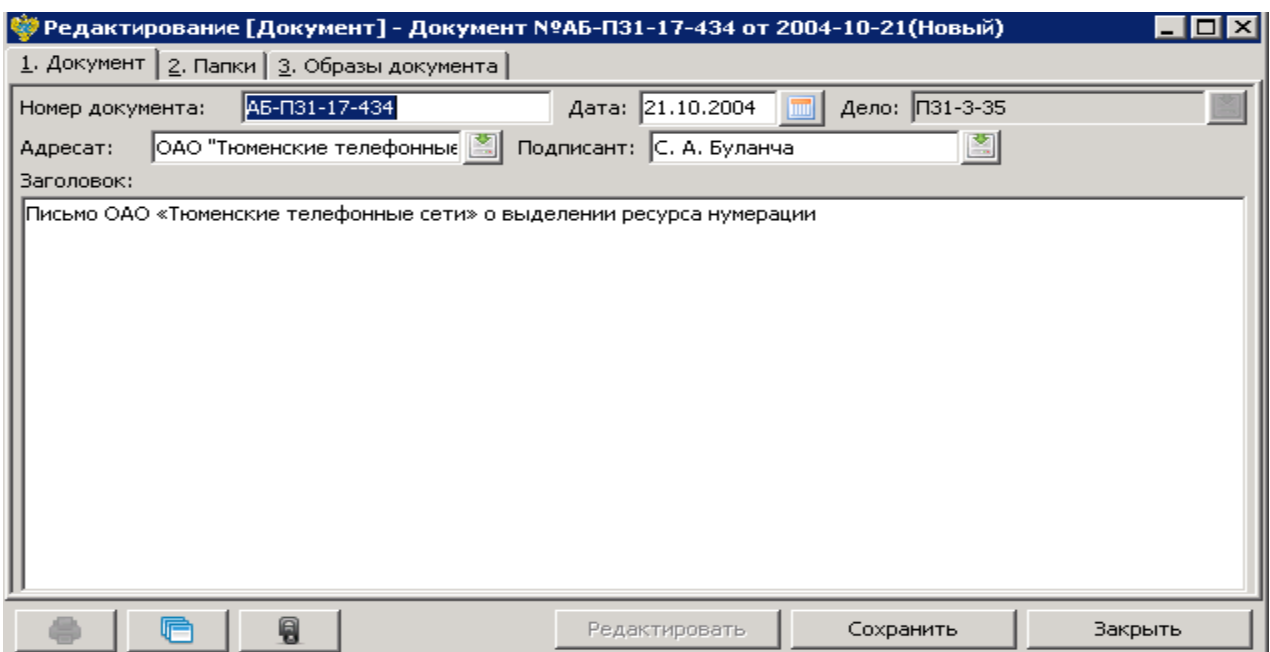

<span id="page-9-0"></span>*Рисунок 3.2. Элемент интерфейса «Форма редактирования элемента»*

- Форма выбора элемента (см. [Рисунок](#page-8-0) 3.1). Реализует возможность выбора элемента из представленного списка (справочника), в остальном очень похожа на форму списка элементов.
- Активная вкладка формы элемента [\(Рисунок](#page-9-1) 3.3). Для удобства восприятия информации поля формы элемента распределены по тематическим разделам (вкладкам). В определенный момент времени может быть активна (развернута) только одна вкладка, при переходе на другую вкладку предыдущая автоматически сворачивается.

| • Редактирование [Документ] - Документ № |                                          |  |  |  |  |
|------------------------------------------|------------------------------------------|--|--|--|--|
|                                          | 1. Документ 2. Папки 3. Образы документа |  |  |  |  |
| Номер документа:                         | AБ-П31-17-434                            |  |  |  |  |
| Annecat:                                 | ОАО "Тюменские телефонные"               |  |  |  |  |

<span id="page-9-1"></span>*Рисунок 3.3. Элемент интерфейса «Активная вкладка формы элемента»*

- Верхняя командная панель [\(Рисунок](#page-9-2) 3.4). Данная командная панель расположена в верхней части формы списка (выбора) элементов, содержит перечень команд для управления элементами списка. В зависимости от класса элемента и роли пользователя, команды могут различаться.

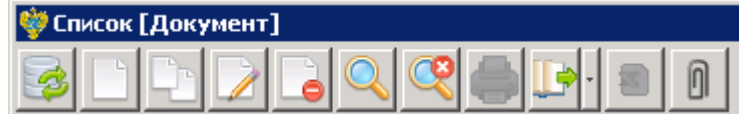

*Рисунок 3.4. Элемент интерфейса «Верхняя командная панель»*

<span id="page-9-2"></span>- Нижняя командная панель формы элемента ([Рисунок](#page-10-0) 3.5). Содержит перечень команд управления над выбранным элементом. В зависимости от класса элемента, его состояния (статуса), команды могут различаться.

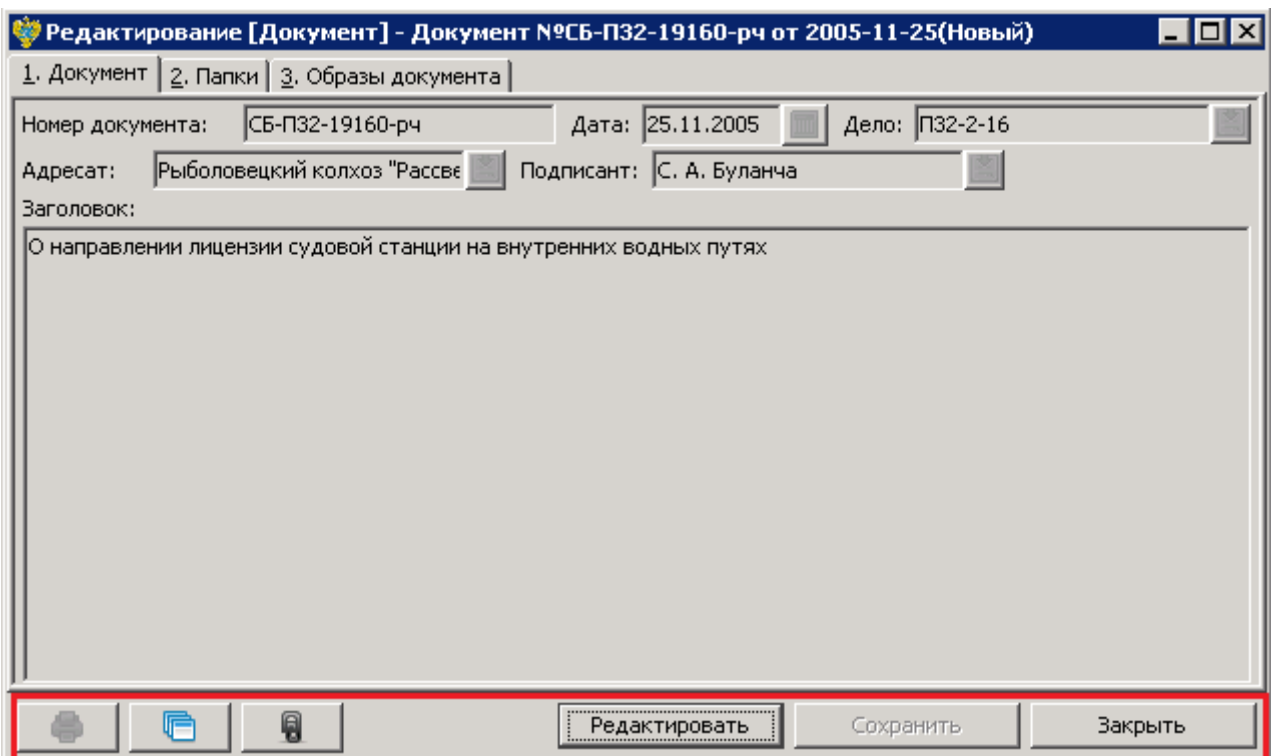

<span id="page-10-0"></span>*Рисунок 3.5. Элемент интерфейса «Нижняя командная панель формы элемента»*

- Контекстное меню активного элемента [\(Рисунок](#page-10-1) 3.6). Содержит список доступных команд активного элемента. В зависимости от класса элемента, его состояния (статуса), команды могут различаться.

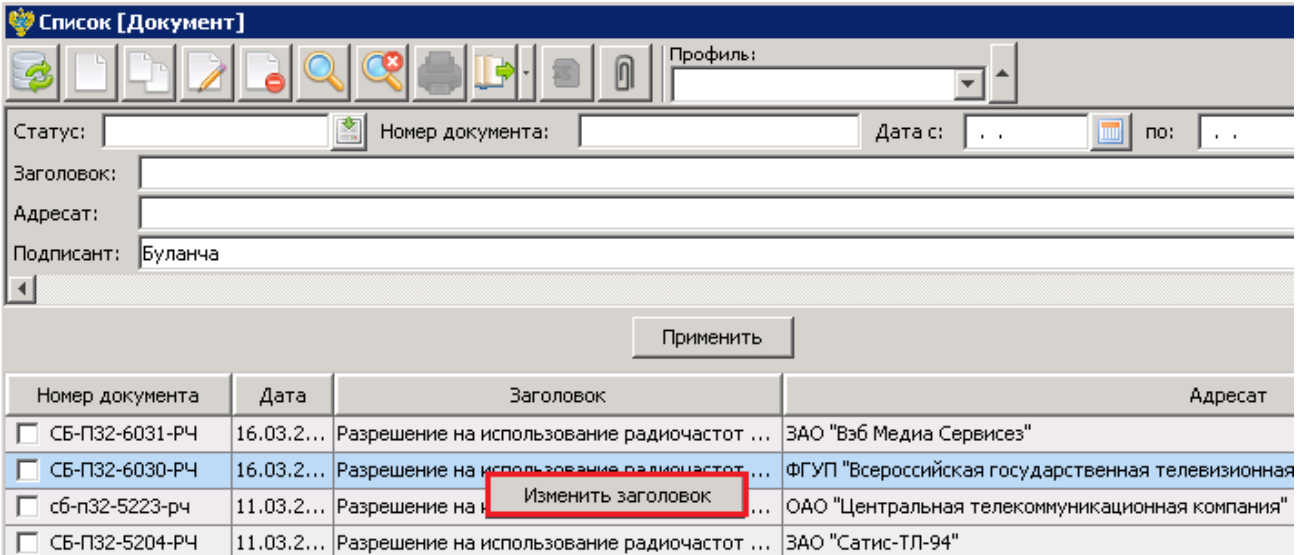

<span id="page-10-1"></span>*Рисунок 3.6. Элемент интерфейса «Контекстное меню активного элемента»*

- Панель фильтров [\(Рисунок](#page-11-0) 3.7).

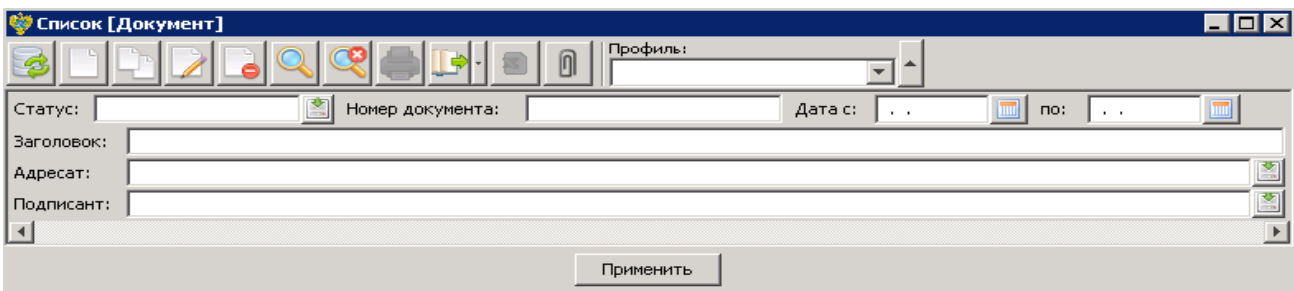

*Рисунок 3.7. Элемент интерфейса «Панель фильтров»* 

<span id="page-11-0"></span>- Кнопка в виде действия ([Рисунок](#page-11-1) 3.8).

Применить

*Рисунок 3.8. Элемент интерфейса «Кнопка в виде действия»* 

<span id="page-11-1"></span>- Кнопка в виде изображения [\(Рисунок](#page-11-2) 3.9).

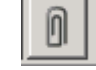

*Рисунок 3.9. Элемент интерфейса «Кнопка в виде изображения»* 

#### <span id="page-11-2"></span>**Описание основных типов полей ввода информации**

- Простое поле ввода [\(Рисунок](#page-11-3) 3.10). Принимаемые значения – текст, число. Данное поле предназначено для ручного ввода информации пользователем, либо заполняется автоматически системой.

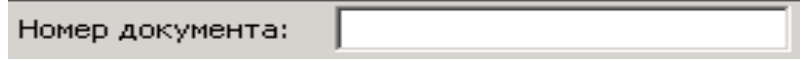

*Рисунок 3.10. Элемент интерфейса «Просто поле ввода»* 

<span id="page-11-3"></span>- Поле календарной даты [\(Рисунок](#page-11-4) 3.11). Принимаемые значения – дата и время. Поля, в которых предусмотрен ввод календарной даты, могут быть заполнены вручную. Однако для удобства предусмотрена возможность выбора значения из календаря. Календарь открывается по нажатию на кнопку <u>в </u>, которая располагается справа от заполняемого поля.

|    | Дата с:         |          |       | 05.07.2013 |             |        | шu |
|----|-----------------|----------|-------|------------|-------------|--------|----|
|    | Июль            |          |       |            | $2013 -$    |        |    |
|    |                 | Пн Вт Ср |       | Чт         |             | птісбі | Bc |
| 27 |                 | 2        | з     | 4          | 5           | 6      |    |
| 28 | 8               | 9        | 10    | 11         | 12          | 13     | 14 |
| 29 | 15 <sub>1</sub> |          | 16 17 | 18         | 19          | 20     | 21 |
| 30 |                 | 22 23 24 |       |            | 25 26 27 28 |        |    |
| 31 |                 | 29 30 31 |       |            |             |        |    |
|    |                 |          |       |            |             |        |    |

<span id="page-11-4"></span>12 *Рисунок 3.11. Элемент интерфейса «Поле календарной даты»* 

- Поле – ссылка на справочник [\(Рисунок](#page-12-0) 3.12). Принимаемые значения – значения из справочника связанные с текущим полем. При заполнении отдельных полей значения выбираются из справочников. Справочник вызывается по нажатию на кнопку , расположенную справа от заполняемого поля. Элементы справочника отображаются в виде списка, представленного в табличном виде. Для выбора значения из справочника, необходимо дважды щелкнуть ЛКМ по соответствующему элементу из списка (либо на нижней командной панели формы выбора элементов нажать кнопку «Выбрать»). Работа с формой выбора элементов аналогична работе с другими формами списка элементов.

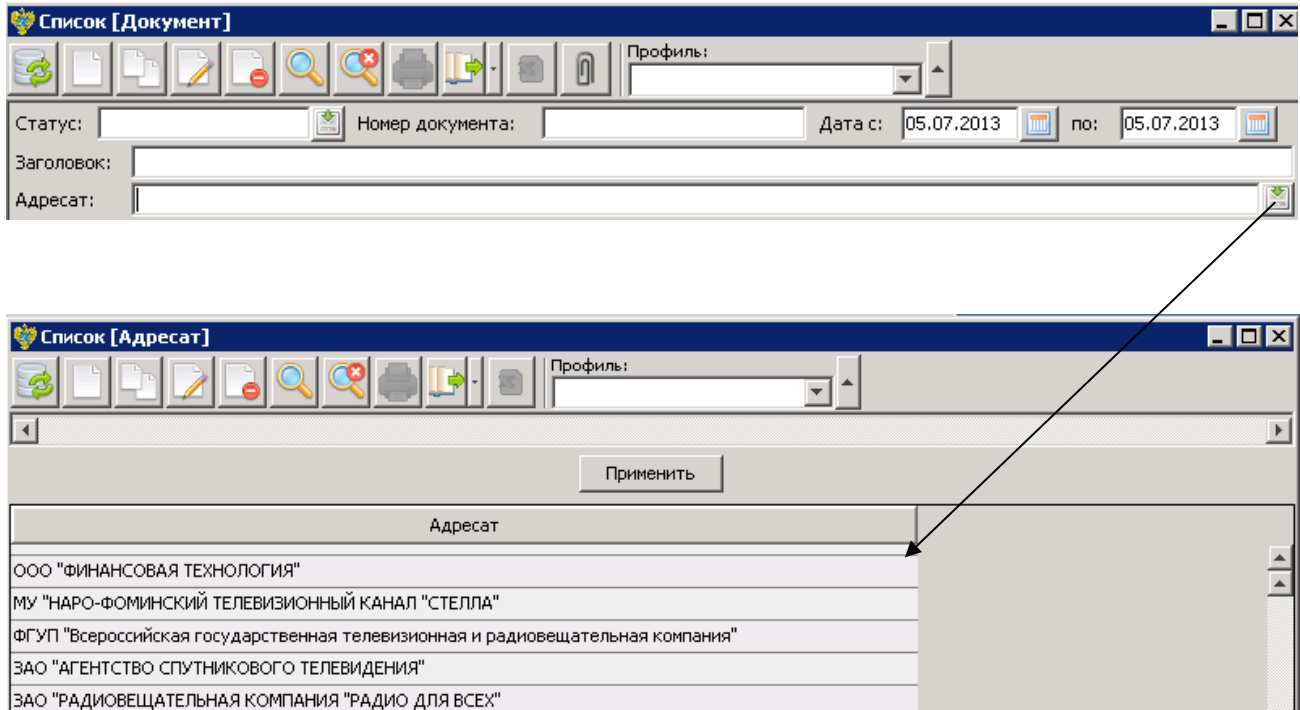

*Рисунок 3.12. Элемент интерфейса «Поле – ссылка на справочник»*

#### <span id="page-12-0"></span>**Структура основного окна приложения**

Пользовательский интерфейс объединяет в себе элементы управления и компоненты программы, которые способствуют взаимодействию пользователя с программным обеспечением.

Основное окно приложения обеспечивает навигацию и структуру для работы пользователя с СЭА «РЕД АРХИВ» (см. [Рисунок](#page-6-1) 2).

Основное окно приложения состоит из нескольких логических областей.

Вверху окна находится область системных команд и панель разделов [\(Рисунок](#page-13-0) 3.13). В контексте каждого раздела решается конкретный набор задач.

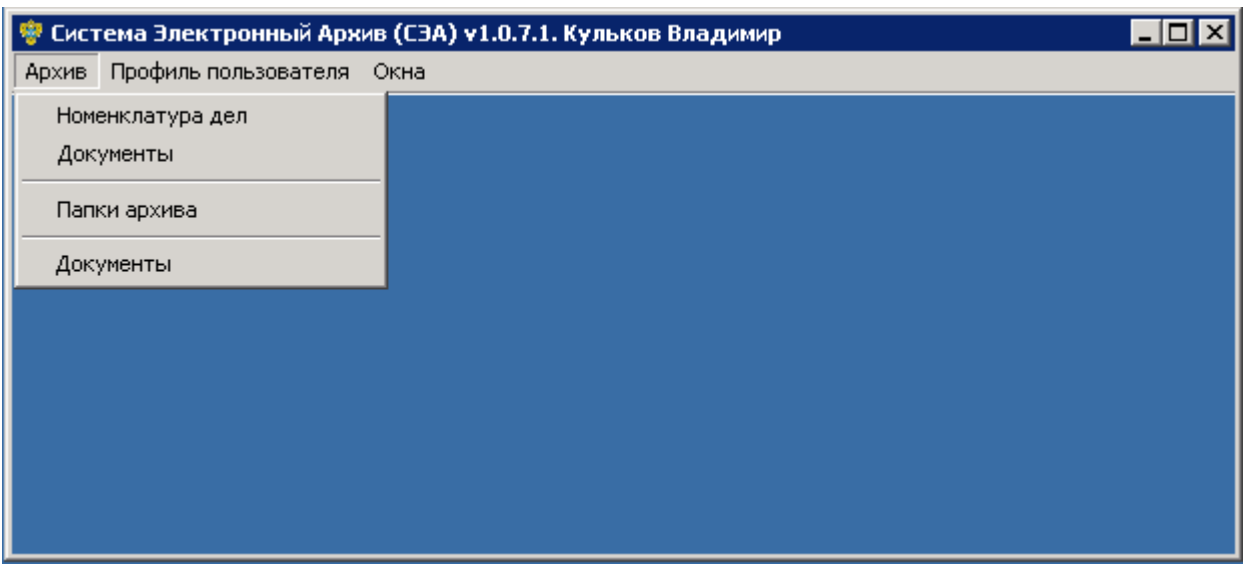

*Рисунок 3.13. Панель разделов и навигации основного окна приложения*

<span id="page-13-0"></span>Под областью системных команд и навигации расположена рабочая область основного окна приложения [\(Рисунок](#page-13-1) 3.14). Рабочая область предназначена для отображения форм списков и форм элементов.

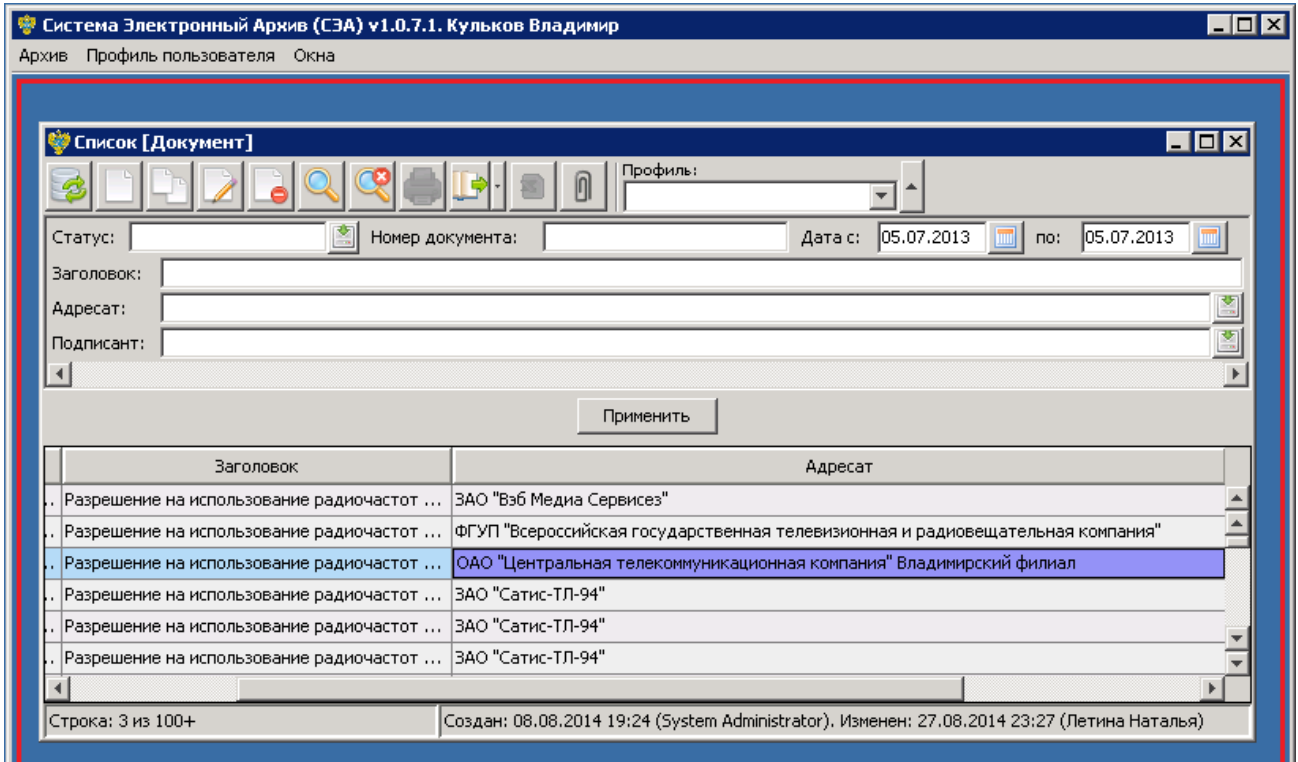

*Рисунок 3.14. Рабочая область основного окна приложения*

## <span id="page-13-1"></span>**Структура формы списка элементов**

Форма списка рабочей области окна [\(Рисунок](#page-14-0) 3.15) обычно включает в себя панель заголовка формы (1), командную панель формы (2), панель фильтра (3) и рабочую область формы (4).

| <b>Ф</b> Список [Дело]<br>$1$ $\Pi$ |                         |                     |  |  |  |
|-------------------------------------|-------------------------|---------------------|--|--|--|
|                                     | Профиль:<br>⋒           | 2                   |  |  |  |
| $\ $ Статус:                        | 쯰<br>Homep:<br>Год:     | з                   |  |  |  |
| Заголовок:                          |                         |                     |  |  |  |
| ∐                                   |                         |                     |  |  |  |
|                                     | Применить               |                     |  |  |  |
| Homep                               | <b>Ваголовок</b>        | Дата начала Дата ок |  |  |  |
| г<br>П33-4-64                       | Резерв                  |                     |  |  |  |
| П33-4-63                            | Резерв                  |                     |  |  |  |
| П33-4-62                            | Резерв                  |                     |  |  |  |
| $\Pi$ 33-4-61                       | Резерв                  |                     |  |  |  |
| П33-4-60                            | Номенклатура дел отдела |                     |  |  |  |

*Рисунок 3.15. Форма списка рабочей области*

#### <span id="page-14-0"></span>**Рабочая область**

В рабочей области отображаются данные, представленные в табличном виде. Таблицы могут быть с разным количеством строк и столбцов, с разным набором реквизитов записей. Однако принцип работы с таблицами и отображающимися в них записями для всех таблиц одинаков. Для удобства просмотра записей таблицы предусмотрена возможность их фильтрации с помощью панели фильтра, а для настройки отображения записей в таблице, предусмотрен ряд команд.

#### **Вызов списка команд для настройки отображения записей таблицы.**

Для того что бы вызвать список команд, необходимо левой кнопкой мыши кликнуть по любому из заголовков столбцов таблицы. В итоге произойдет инициализация контекстного меню со списком доступных команд (действий) над текущей таблицей ([Рисунок](#page-14-1) 3.16).

| <b>W</b> Список [Дело] |                                         |                |                                                     |                     |  |
|------------------------|-----------------------------------------|----------------|-----------------------------------------------------|---------------------|--|
|                        | Профиль:                                |                |                                                     |                     |  |
| Статус:                | 图<br>Homep:<br>Год:                     |                |                                                     |                     |  |
| Заголовок:             |                                         |                |                                                     |                     |  |
| ⊡                      |                                         |                |                                                     |                     |  |
|                        |                                         | Применить      |                                                     |                     |  |
| Номер                  |                                         | Baronosok      |                                                     | Дата начала Дата ок |  |
| $\Box$ $\Pi$ 33-4-64   | Сортировать по                          | возрастанию    |                                                     |                     |  |
| $\Box$ $\Pi$ 33-4-63   | Подсчёт итогов (Ctrl+0)                 | убыванию       |                                                     |                     |  |
| $\Box$ $\Pi$ 33-4-62   | Настройка столбцов                      | без сортировки |                                                     |                     |  |
| $\Box$ $\Pi$ 33-4-61   | Панель быстрого просмотра               |                |                                                     |                     |  |
| $\Pi$ 33-4-60<br>п     | Добавить фильтр по столбцу              |                |                                                     |                     |  |
| $\Box$ $\Pi$ 33-4-59   | Восстановить порядок и ширину столбцов. |                |                                                     |                     |  |
| $\Box$ $\Pi$ 33-4-58   | ✔ Показывать удаленные документы        |                | выписки из Управления федерального казначейства) п… |                     |  |

*Рисунок 3.16. Контекстное меню со списком действий над таблицей*

#### <span id="page-14-1"></span>**Скрыть выбранный столбец текущей таблицы.**

Левой кнопкой мыши кликнуть по заголовку столбца таблицы (который собираемся скрыть). В итоге произойдет инициализация контекстного меню действий, из контекстного меню выбрать действие «Скрыть «Заголовок столбца таблицы». В результате указанный столбец будет скрыт.

#### **Скрыть/отобразить выбранные столбцы.**

Из контекстного меню действий над таблицей, выбрать пункт «Настройка столбцов». В итоге произойдет инициализация окна настройки отображения столбцов таблицы ([Рисунок](#page-15-0) 3.17), в окне настройки необходимо отметить перечень столбцов для отображения, нажать кнопку «Сохранить». В результате таблица будет включать в себя отмеченные столбцы.

|                                         | <del>寥</del> Настройка столбцов таблицы для объекта "Документ" |              |           | $\vert x \vert$ |  |
|-----------------------------------------|----------------------------------------------------------------|--------------|-----------|-----------------|--|
| ☑ Номер документа [DOC_NUMBER]          |                                                                |              |           |                 |  |
| $\overline{\boxtimes}$ Дата [DOC_DATE]  |                                                                |              |           |                 |  |
| <b>▽</b> Заголовок [DESCRIPTION]        |                                                                |              |           |                 |  |
| <b>▽</b> Адресат [ED_CAPTION]           |                                                                |              |           |                 |  |
| <b>▽</b> Подписант [ES_CAPTION]         |                                                                |              |           |                 |  |
| Compartment [SLC_ID]                    |                                                                |              |           |                 |  |
| □ Автор [SUSER_ID]                      |                                                                |              |           |                 |  |
| $\Box$ Группа доступа [SLG_ID]          |                                                                |              |           |                 |  |
|                                         | □ Дата и номер документа [DOC_INFO]                            |              |           |                 |  |
|                                         | □ Дата и номер родительского документа [PARENT_INFO]           |              |           |                 |  |
|                                         | □ Дата изменения [CHANGE_DATE]                                 |              |           |                 |  |
| □ Дата создания [CREATE_DATE]           |                                                                |              |           |                 |  |
| □ Дело [DELO_NUMBER]                    |                                                                |              |           |                 |  |
|                                         | Документ [METAOBJECT_CAPTION]                                  |              |           |                 |  |
| $\Box$ $\mathsf{VA}$ [ID]               |                                                                |              |           |                 |  |
|                                         | Идентификатор адресата [ED_ID]                                 |              |           |                 |  |
| Идентификатор подписанта [ES_ID]        |                                                                |              |           |                 |  |
| □ Идентификор дела [DELO_ID]            |                                                                |              |           |                 |  |
| Класс документа [DOCUMENTCLASS_CAPTION] |                                                                |              |           |                 |  |
|                                         |                                                                |              |           |                 |  |
| Вверх                                   | Вниз                                                           | По-умолчанию | Сохранить | Отмена          |  |

*Рисунок 3.17. Окно настройки отображения столбцов таблицы*

#### <span id="page-15-0"></span>**Восстановить столбцы, заданные по умолчанию.**

Из контекстного меню действий над таблицей, выбрать пункт «Восстановить столбцы». В итоге таблица будет состоять из столбцов, заданных по умолчанию (данный список определяется разработчиком системы).

#### **Отобразить итоговые значения по заданному столбцу**

Левой кнопкой мыши кликнуть по заголовку столбца таблицы (по которому собираемся получить итоговые значения). В итоге произойдет инициализация контекстного меню действий, из контекстного меню выбрать действие «Подсчет итогов». В результате отобразится окно итоговых значений по выбранному столбцу [\(Рисунок](#page-16-0) 3.18).

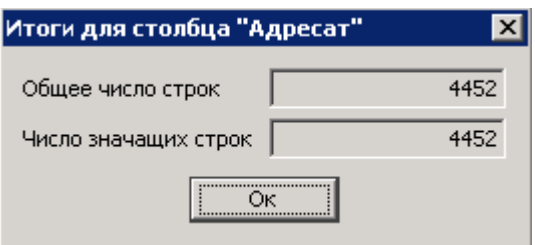

*Рисунок 3.18. Отображение итоговых значений по выбранному столбцу*

#### <span id="page-16-0"></span>**Сортировка элементов таблицы, по значениям выбранного столбца, согласно заданному типу сортировки.**

Левой кнопкой мыши кликнуть по заголовку столбца таблицы (по которому собираемся отсортировать элементы таблицы). В итоге произойдет инициализация контекстного меню действий, из контекстного меню выбрать действие «Сортировать по… - > тип сортировки». В результате элементы таблицы будут отсортированы по значениям выбранного столбца согласно заданному типу сортировки [\(Рисунок](#page-16-1) 3.19).

| Номер документа $\angle$ 1 | Дата | Заголовок                              |             |                       |
|----------------------------|------|----------------------------------------|-------------|-----------------------|
| СБ-П32-15229-рч            |      | Сортировать по                         | возрастанию |                       |
| СБ-П32-15236-рч            |      | Подсчёт итогов (Ctrl+0)                | убыванию    |                       |
| СБ-П32-15239-рч            |      | Настройка столбцов                     |             | без сортировки        |
| СБ-П32-15240-рч            |      | Панель быстрого просмотра              |             | }зовани…  ЗАО "Рэйс 1 |
| СБ-П32-15241-рч            |      | Добавить фильтр по столбцу             | ♭зовани     | ЗАО "Рэйс 1           |
| СБ-П32-15242-рч            |      | Восстановить порядок и ширину столбцов | ∍зовани…    | ЗАО "Рэйс 1           |
| СБ-П32-15245-рч            |      | ✔ Показывать удаленные документы       |             | зовани…   ЗАО "Рейс   |
|                            |      |                                        |             |                       |

<span id="page-16-1"></span>*Рисунок 3.19. Элементы таблицы отсортированы по значениям столбца «Номер документа»*

## **Панель фильтров**

Для удобства просмотра записей таблицы предусмотрена возможность их фильтрации с помощью панели фильтра. Панель фильтров состоит из полей, по значениям которых происходит фильтрация данных таблицы рабочей области формы. Возможно применение как одного, так и нескольких фильтров одновременно в произвольном составе. Стандартный состав полей фильтров определяется разработчиком системы, но и для пользователей предусмотрена возможность интерактивного добавления дополнительных полей фильтра.

#### **Заполнение полей фильтра.**

Заполнить нужные поля фильтрации, указав значение одного или нескольких реквизитов, по которым следует выполнить фильтрацию [\(Рисунок](#page-17-0) 3.20). Значение вводится вручную с клавиатуры или выбирается из справочника в зависимости от элемента интерфейса, предусмотренного для его ввода.

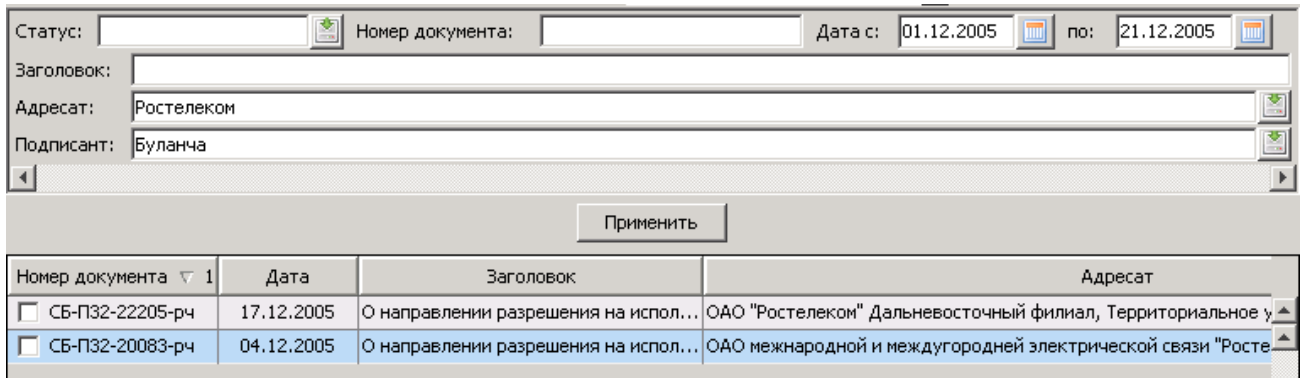

*Рисунок 3.20. Заполнение полей фильтра*

#### <span id="page-17-0"></span>**Применение условий фильтрации.**

Для применения условий фильтрации необходимо нажать кнопку «Применить». В результате в таблице отобразятся записи с учетом заданных условий фильтрации.

#### **Отмена условий фильтрации.**

На командной панели формы списка рабочей области нажать кнопку «Очистить панель фильтрации». В результате значения полей фильтра будут очищены.

Присутствует возможность добавления дополнительных полей фильтра. Для этого необходимо выполнить следующие действия:

#### **Вызов формы параметром фильтра.**

Правой клавишей мыши кликнуть по области панели фильтра: произойдет инициализация контекстного меню [\(Рисунок](#page-17-1) 3.21). Из контекстного меню выбрать действие «Добавить фильтр по полю». В результате произойдет инициализация формы параметров фильтра [\(Рисунок](#page-18-0) 3.22).

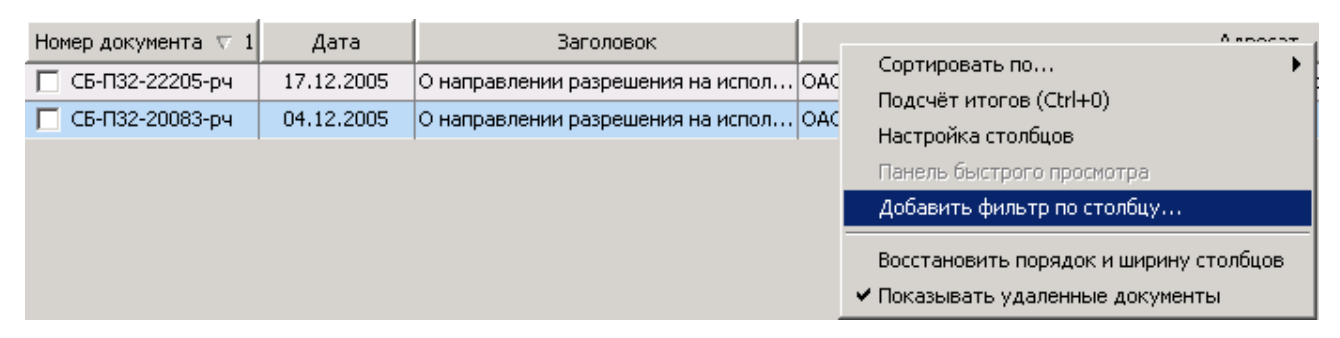

<span id="page-17-1"></span>*Рисунок 3.21. Инициализация контекстного меню*

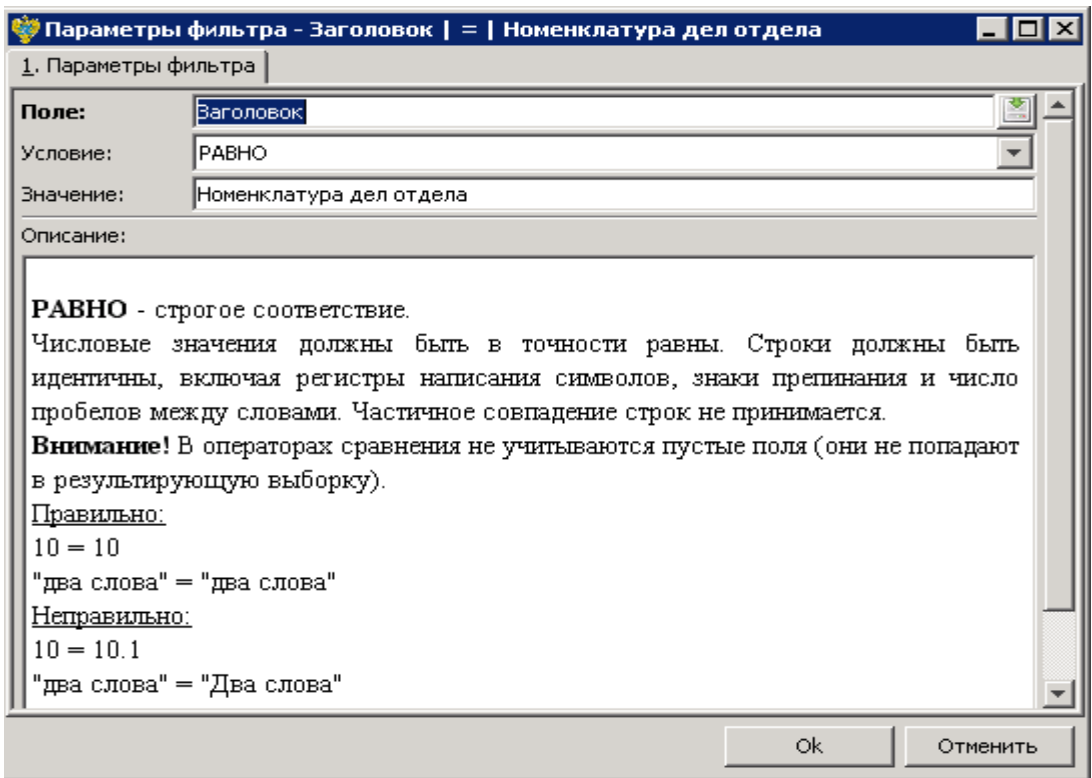

*Рисунок 3.22. Форма параметров фильтра*

#### <span id="page-18-0"></span>**Определение параметров фильтрации.**

Для заполнения обязательного поля ввода «Поле» необходимо выбрать значение из справочника [\(Рисунок](#page-18-1) 3.23). Значения справочника «Список [Поле]» соответствуют полям таблицы (рабочей области основного окна приложения), по которым и будет производиться фильтрация.

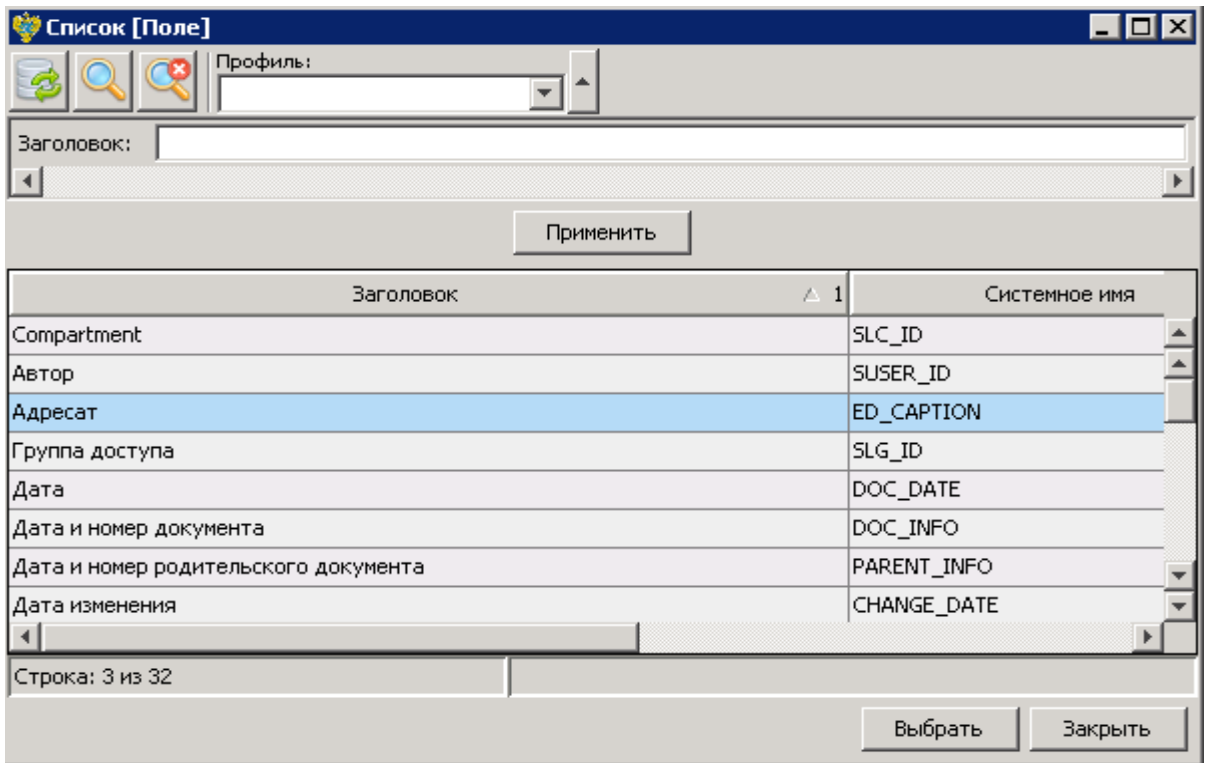

<span id="page-18-1"></span>*Рисунок 3.23. Форма параметров фильтра*

По умолчанию значение условия фильтрации определено как «Равно», но пользователь может изменить на любое из списка доступных значений.

Нажатием кнопки «Ок» применить параметры фильтра. В результате на панели фильтрации отобразится дополнительное поле фильтра.

#### **Удаление дополнительного поля фильтра.**

Нажать кнопку «Удалить фильтр» (кнопка расположена с правой стороны поля фильтра). При завершении работы с приложением панель фильтрации автоматически очищается от дополнительных полей фильтра.

## **Верхняя командная панель**

Верхняя командная панель содержит перечень команд для управления элементами списка.

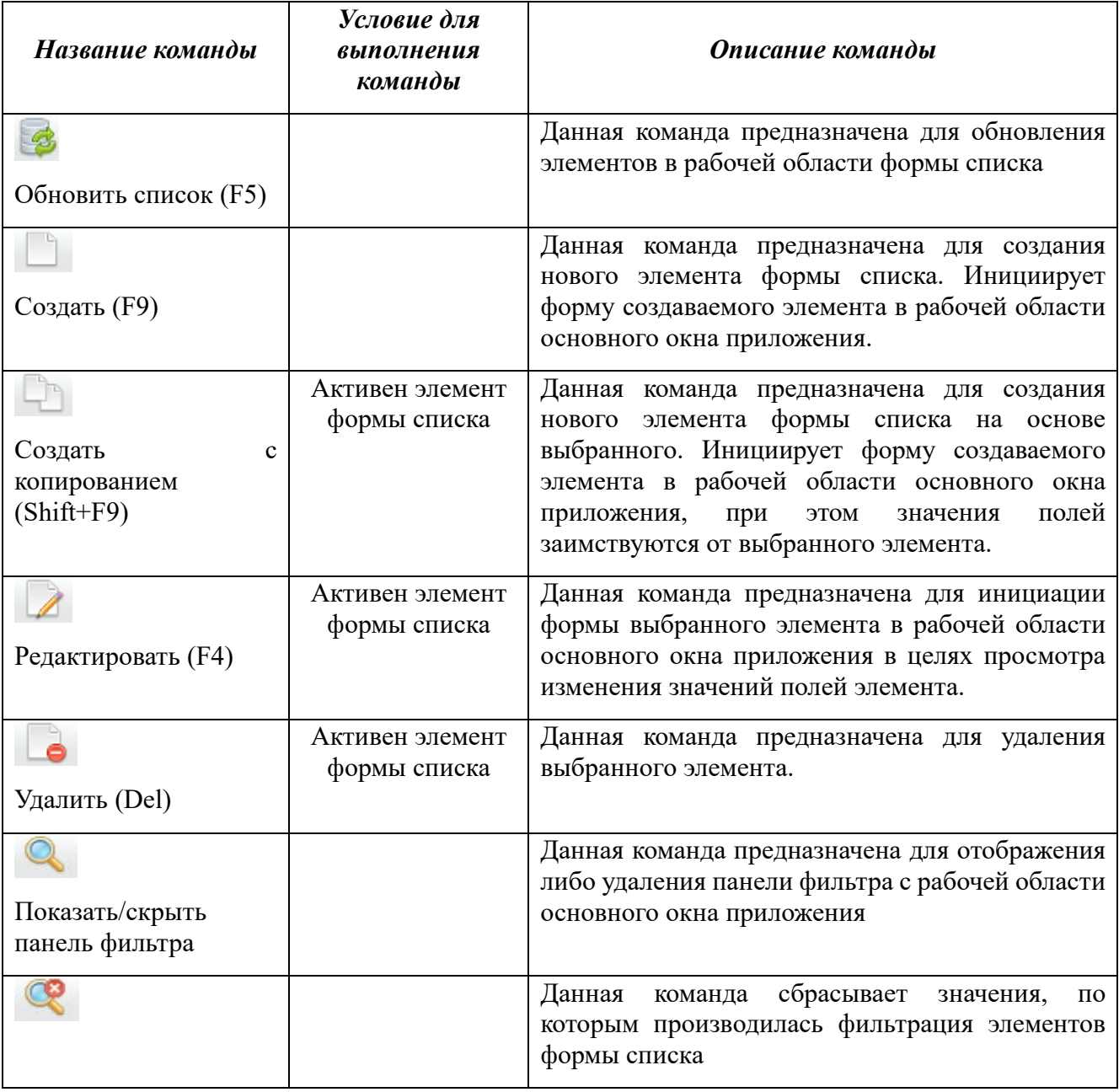

*Таблица 3.1 Описание доступных команд формы списка элементов.*

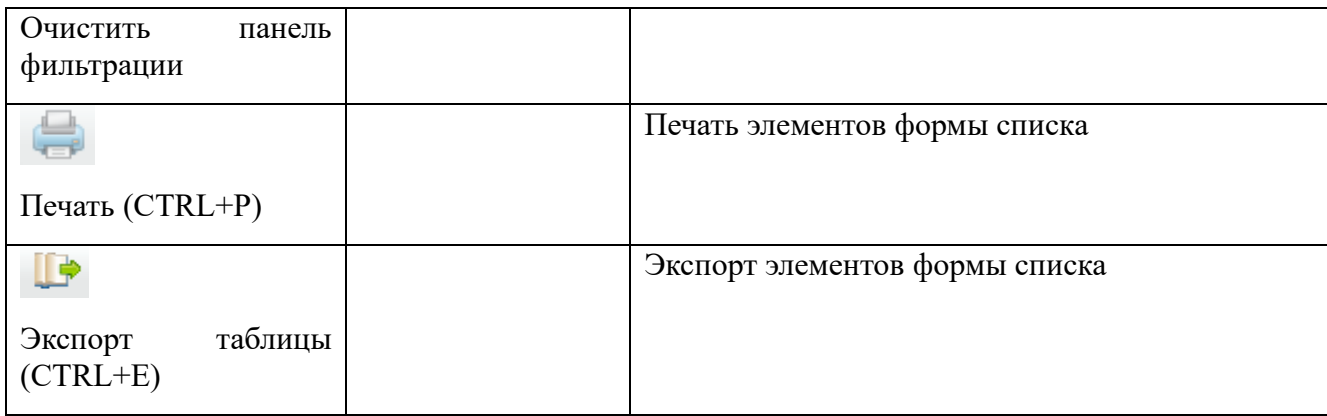

## **Структура формы элемента**

Для осуществления ряда интерактивных действий (определение/изменение параметров и выполнение доступных команд) над выбранным элементом, предназначена форма элемента.

Форма элемента ([Рисунок](#page-20-0) 3.24) включает в себя панель заголовка формы (1), область разделов (2), рабочую область (3) и командную панель формы (4).

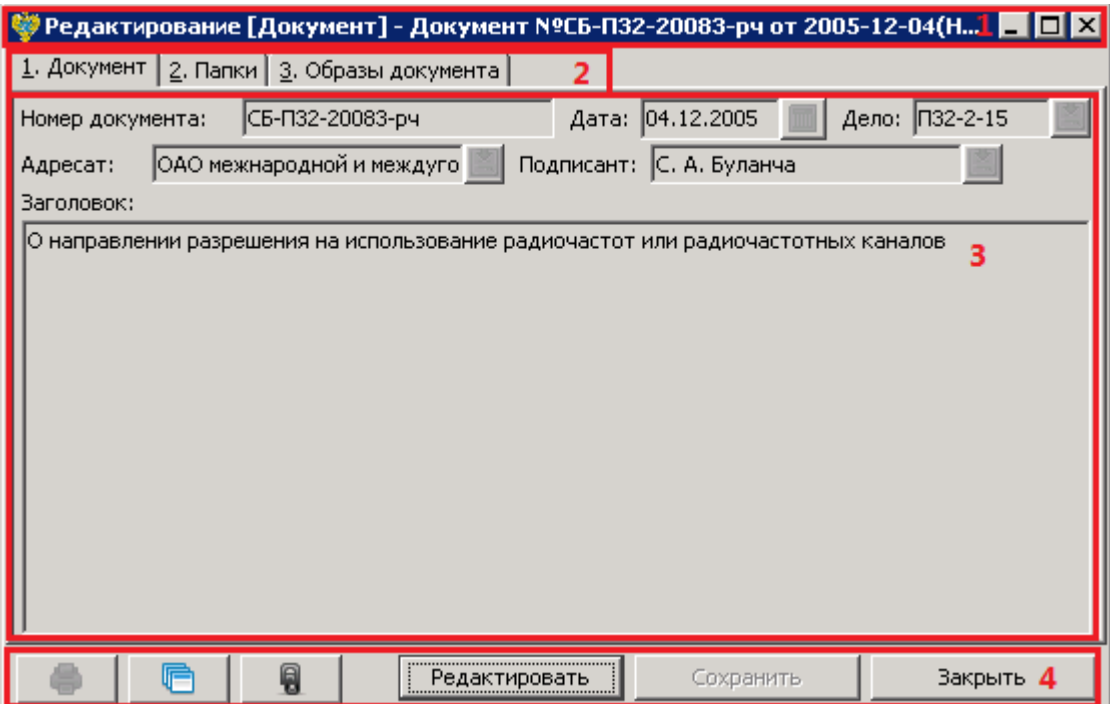

*Рисунок 3.24. Форма элемента*

## <span id="page-20-0"></span>**Рабочая область**

Рабочая область формы содержит набор элементов управления (полей ввода, списков и т.д.) распределенных по тематическим разделам «вкладкам». Поля (другие элементы управления) формы элемента могут быть доступны для конкретного пользователя, в зависимости от состояния рассматриваемого элемента и в соответствии с ролью пользователя в системе.

## **Область разделов**

Поля элемента распределены по тематическим разделам, что обеспечивает удобную навигацию по данным формы элемента.

#### **Нижняя командная панель**

На нижней командной панели собраны команды, относящиеся к текущему элементу. Состав доступных команд (нижней командной панели) зависит от типа и состояния рассматриваемого элемента. Описание доступных команд формы элемента представлено в [Таблица](#page-21-0) .

| Название команды                                                          | Условие для                                                                                                    | Описание команды                                                                                                    |  |  |
|---------------------------------------------------------------------------|----------------------------------------------------------------------------------------------------|----------------------------------------------------------------------------------------------------|--|--|
|                                                                           | выполнения команды                                                                                                    |                                                                                                    |  |  |
| Редактировать<br>Редактировать                                            | B<br>зависимости<br>OT<br>$(c \text{raryca})$<br>состояния<br>рассматриваемого<br>элемента, роли учетной<br>записи пользователя. | Данная<br>предназначена<br>команда<br>ДЛЯ<br>получения<br>(c)<br>возможностью<br>доступа<br>редактирования значений) к полям формы<br>элемента.                                                                                                    |  |  |
| Сохранить<br>Сохранить                                                    | Форма элемента должна<br>находиться<br>$\, {\bf B}$<br>режиме<br>редактирования                                                  | Команда предназначена для сохранения<br>значений полей и параметров текущего<br>элемента.                                                                                                    |  |  |
| Закрыть<br>Закрыть                                                        |                                                                                                    | Команда закрывает<br>активную<br>форму<br>элемента.                                                                                                    |  |  |
| 9<br>Вложения                                                             |                                                                                                    | Активирует форму списка вложений.                                                                                                    |  |  |
| ⊖<br>Показать<br>связанные<br>документы                                   |                                                                                                    | Позволяет перейти к форме связанного<br>(Порожденного) документа.                                                                                                    |  |  |
| Отправить<br>Новый<br>Список<br>возможных действий на<br>текущем статусе. | действий<br>Список<br>текущего<br>зависит<br>OT<br>статуса элемента.                                                             | Надпись кнопки указывает на текущий<br>B<br>статус<br>элемента.<br>зависимости<br><b>OT</b><br>текущего статуса определяется список<br>действий<br><b>ВОЗМОЖНЫХ</b><br>над<br>рассматриваемым элементом. Например,<br>на статусе «Новый» доступно действие<br>«Отправить». |  |  |
| r<br>Показать<br>журнал<br>изменений                                      |                                                                                                    | С помощью данной команды возможно<br>просмотреть<br>историю<br>изменения<br>текущего элемента.                                                                                                    |  |  |

<span id="page-21-0"></span>*Таблица 3.2 Описание доступных команд формы элемента.*

## **РЕКОМЕНДАЦИИ ПО ОСВОЕНИЮ ПРОГРАММЫ**

#### **Работа с элементами простых списков**

Для хранения списка возможных значений в СЭА «РЕД АРХИВ» применяются справочники и простые списки.

Элементы простых списков и справочников могут быть созданы, отредактированы, выбраны в качестве значения для определенных полей формы элемента, либо удалены из базы данных системы.

#### **Создание простого элемента.**

На командной панели формы списка простых элементов нажать кнопку «Создать» ([Рисунок](#page-22-0) 4.1), в итоге произойдет инициализации формы создаваемого элемента [\(Рисунок](#page-23-0)  [4.2](#page-23-0)). Далее необходимо заполнить обязательные поля формы элемента (помечены звездочкой). Для сохранения создаваемого элемента необходимо нажать кнопку «Сохранить», либо в момент закрытия формы элемента, пользователю будет предложено сохранить внесенные изменения.

| © Список [Документ]                                                                                              |                        |  |                                   |                                                                                             |                                         | l⊡l×                                                |         |
|----------------------------------------------------------------------------------------------------|------------------------|--|-----------------------------------|---------------------------------------------------------------------------------------------|-----------------------------------------|-----------------------------------------------------|---------|
| Профиль:                                                                                                    |                        |  |                                   |                                                                                             |                                         |                                                     |         |
| Статус:                                                                                                    | r.<br>Номер документа: |  |                                   |                                                                                             | Дата с:                                 | no:                                                 |         |
| Заголовок:                                                                                                    |                        |  |                                   |                                                                                             |                                         |                                                     |         |
| Адресат:                                                                                                    |                        |  |                                   |                                                                                             |                                         |                                                     |         |
| Подписант:                                                                                                    |                        |  |                                   |                                                                                             |                                         |                                                     | 의       |
| $\left  \cdot \right $                                                                                           |                        |  |                                   |                                                                                             |                                         |                                                     |         |
|                                                                                                    |                        |  |                                   | Применить                                                                                   |                                         |                                                     |         |
| Номер документа $\nabla$ 1                                                                                       | Дата                   |  | <b>Заголовок</b>                  |                                                                                             |                                         |                                                     | Адресат |
| П32-2-15-15085-рч                                                                                                | 07.10.2005             |  | Об аннулировании заявки           |                                                                                             | ЗАО "Информационные транковые системы"  |                                                     |         |
| П32-2-15-14897-рч                                                                                                | 06.10.2005             |  | Об аннулировании заявки           |                                                                                             | ООО "Программы учета"                   |                                                     |         |
| П32-2-15-14670-рч                                                                                                | 03.10.2005             |  | О прекращении действия разрешений |                                                                                             | ЗАО "Петросах"                          |                                                     |         |
| П32-2-15-14657-рч                                                                                                | 03.10.2005             |  | О прекращении действия разрешения |                                                                                             |                                         | ОАО НК "Роснефть-Сахалинморнефтегаз"                |         |
| П32-2-15-14619-рч                                                                                                | 03.10.2005             |  | О прекращении действия разрешений |                                                                                             |                                         | Северо-Восточный комплексный научно-исследовательс- |         |
| П32-2-15-14616-рч                                                                                                | 03.10.2005             |  | О прекращении действия разрешения |                                                                                             | 000 "Камсинг"                           |                                                     |         |
| П32-2-15-14599-рч                                                                                                | 03.10.2005             |  | О прекращении действия разрешения |                                                                                             | ЗАО "Восток Регио Транк"                |                                                     |         |
| П32-2-15-13614-рч                                                                                                | 21.09.2005             |  | О прекращении действия разрешений |                                                                                             | ОАО Акционерная компания "Якутскэнерго" |                                                     |         |
| П32-2-15-13551-рч<br>21.09.2005<br>О порядке назначения радиочастот                                              |                        |  |                                   | ФГУП "Радиочастотный центр Дальневосточного федер $\overline{\mathop{\downarrow}\nolimits}$ |                                         |                                                     |         |
|                                                                                                    |                        |  |                                   |                                                                                             |                                         |                                                     |         |
| Создан: 15.07.2014 14:29 (System Administrator). Изменен: 06.08.2014 18:50 (Красюк Сергей)<br>Строка: 43 из 100+ |                        |  |                                   |                                                                                             |                                         |                                                     |         |

<span id="page-22-0"></span>*Рисунок 4.1. Создание простого элемента*

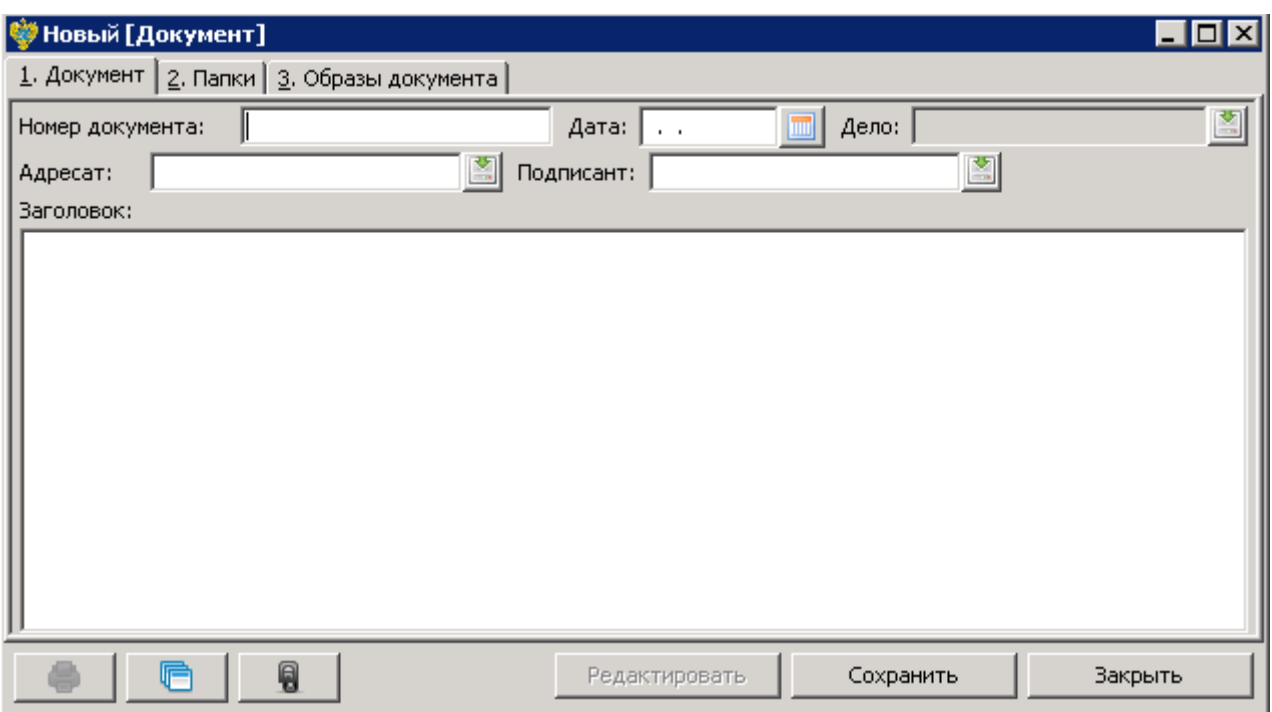

*Рисунок 4.2. Форма нового элемента*

#### <span id="page-23-0"></span>**Изменение созданного элемента.**

Для изменения (редактирования) созданного элемента необходимо на форме списка выбрать нужный элемент и нажать кнопку «редактировать» (кнопка расположена на командной панели формы списка) [\(Рисунок](#page-23-1) 4.3). В итоге отобразится форма редактирования выбранного элемента. Для получения доступа к полям формы редактирования элемента следует нажать кнопку «Редактировать» [\(Рисунок](#page-24-0) 4.4). Для сохранения внесенных изменений нажать кнопку «Сохранить».

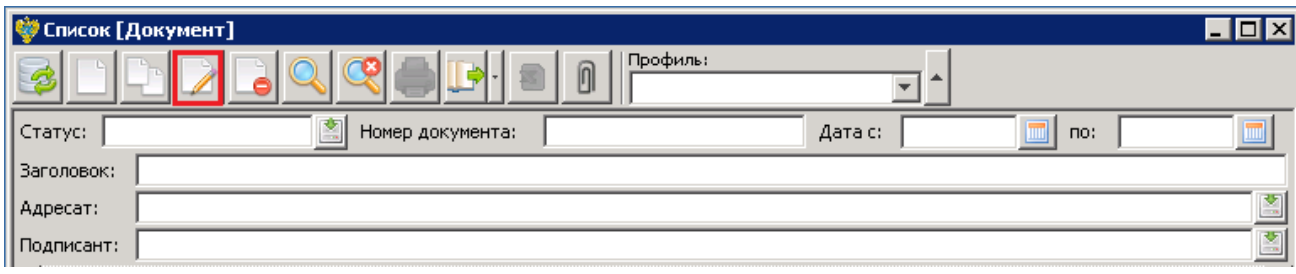

<span id="page-23-1"></span>*Рисунок 4.3. Редактирование выделенного элемента*

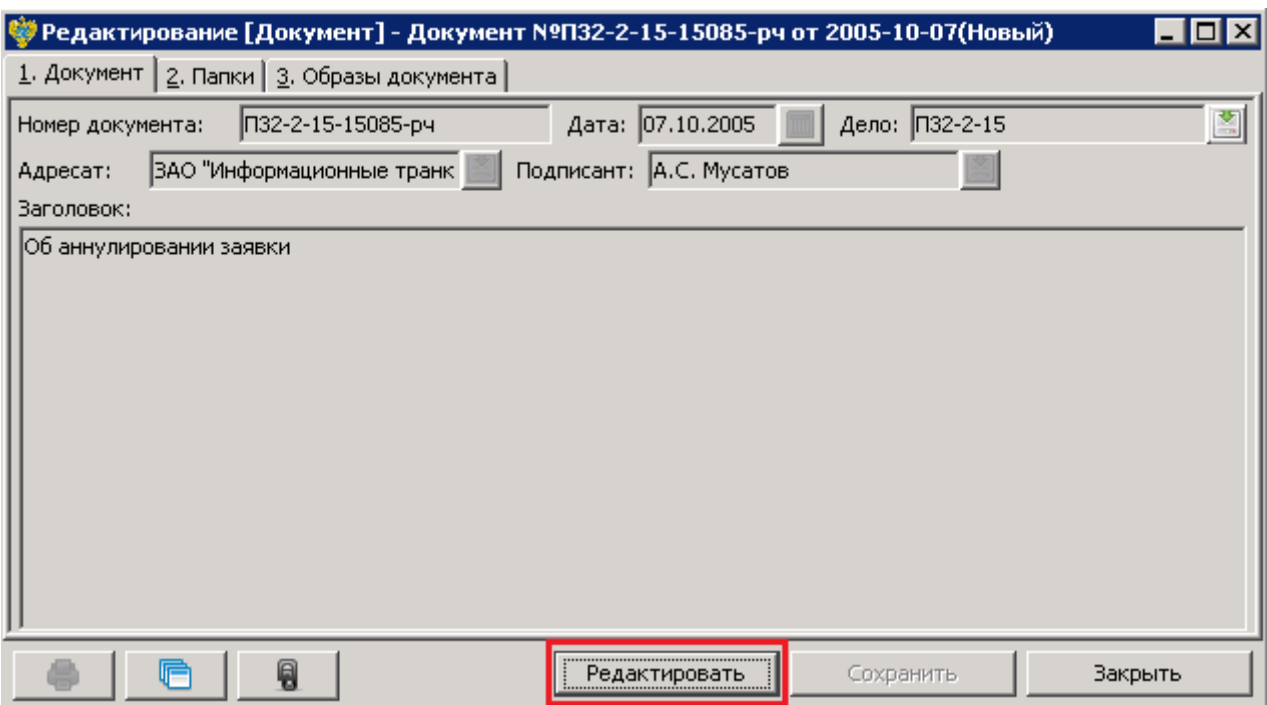

*Рисунок 4.4. Форма редактирования выбранного элемента*

#### <span id="page-24-0"></span>**Удаление элементов.**

На форме списка выбрать необходимый элемент и нажать кнопку «Удалить» ([Рисунок](#page-24-1) 4.5), затем подтвердить свои намерения нажатием кнопки «Да». В итоге будет произведено удаление выбранного элемента.

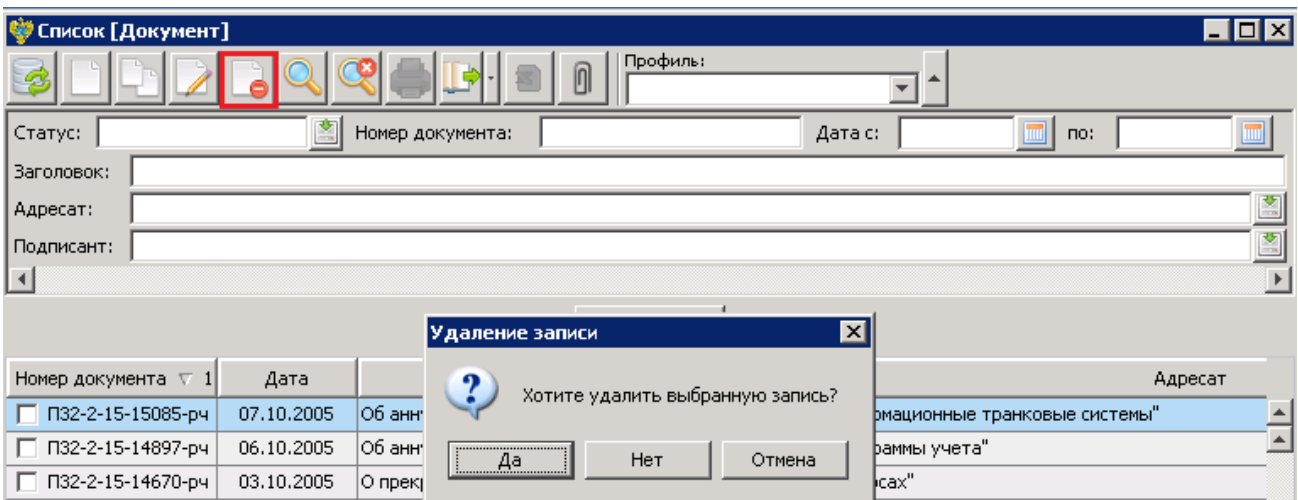

*Рисунок 4.5. Удаление выбранного элемента*

## <span id="page-24-1"></span>**Переход между окнами**

Наименование каждого окна, открытого в СЭА «РЕД АРХИВ», добавляется в виде отдельного пункта в меню «Окна» основного окна приложения. Для быстрого перехода к нужному окну необходимо выбрать соответствующий ему пункт в меню «Окна».

#### **Выполнение операций**

Операции, которые следует выполнять с запросом (входящим, исходящим), могут быть выбраны несколькими способами, а именно:

1. Из контекстного меню, которое открывается в рабочей области формы списка элементов. Чтобы открыть контекстное меню со списком операций, необходимо щелкнуть правой кнопкой мыши по соответствующему элементу (запросу) в рабочей области формы элементов.

2. Из списка, который открывается в контексте кнопки командной панели формы элемента. Чтобы открыть список операций на командной панели формы элемента, необходимо нажать кнопку с надписью текущего статуса элемента (запроса).

Некоторые операции в СЭА «РЕД АРХИВ» могут выполняться для группы документов. Для этого элементы в рабочей области формы списка выделяются в списке, после чего выбирается выполняемая с ними операция. При этом операция может быть выбрана только из контекстного меню.

Если операция выбирается на кнопке командной панели формы элемента, то она будет выполнена только для этого элемента.

Чтобы включить отображающийся в списке элемент в группу для выполнения операции, необходимо установить флажок в соответствующей ему строке списка.

Следует учесть, что не все операции, отображающиеся в контекстном меню, могут быть выполнены для группы элементов. Если операция не может быть выполнена для группы элементов, то она будет выполнена для элемента, которому соответствует строка, из которой вызвано контекстное меню.

## **РАБОТА С СЭА**

Специалисту по работе с СЭА «РЕД АРХИВ» доступны следующие пункты меню:

*Таблица 5.1 Меню специалиста по работе с СЭА «РЕД АРХИВ»*

| $N_2$<br>$\Pi/\Pi$ | <b>Название</b>  | <b>Описание</b>                                  |
|--------------------|------------------|--------------------------------------------------|
|                    | Архив            | Пункт раздела СЭА                                |
| 1.1                | Номенклатура дел | Переход к полному списку архивных дел            |
| 1.2                | Документы        | Переход к списку всех документов архивных<br>дел |
| 1.3                | Папки архива     | Переход к списку папок архивных дел              |
| 1.4                | Документы Lotus  | Переход к списку документов системы Lotus        |

В своей работе с СЭА «РЕД АРХИВ», специалист может выполнять следующие основные действия:

- 1. просматривать список дел;
- 2. просматривать, редактировать и выгружать документы архивныйх дел;
- 3. просматривать, редактировать и выгружать папки архивныйх дел;
- 4. росматривать документы системы Lotus

Для выполнения перечисленных функций используются пункты меню и действия с документами.

## **Просмотр номенклатуры дел**

Для просмотра номенклатуры, специалист может использовать пункт меню 1.1.

Рассмотрим процедуру просмотра номенклатуры дел на примере поиска одного дела, для этого специалисту необходимо:

- 1. Перейти к пункту меню «Номенклатура дел» раздела «Архив», в результате отобразится списковая форма дел (рис. 7.1.1).
- 2. Ввести необходимые фильтры: Год: 2005 Номер дела: П32-2-09
- 3. Нажать кнопку «Применить»

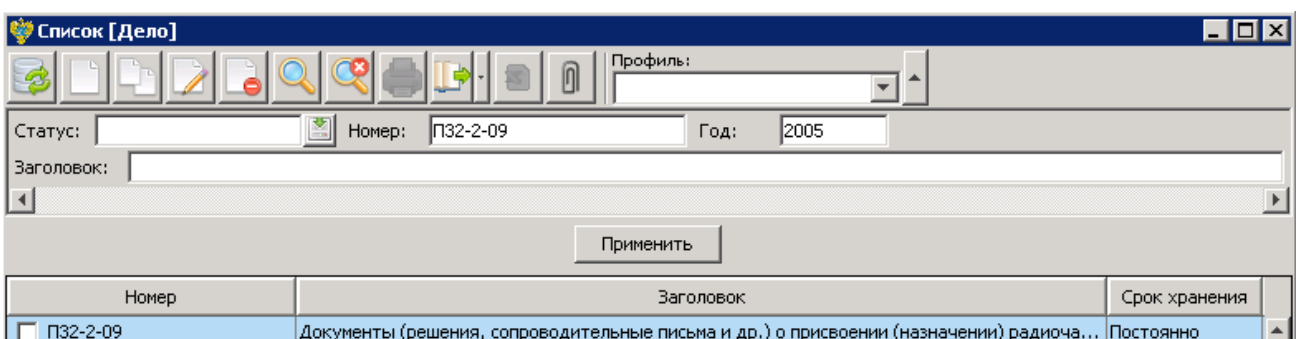

*Рисунок 5.1. Списковая форма дел*

<span id="page-27-0"></span>4. Для просмотра документов необходимо выделить нужное дело в списковой форме и открыть его двойным нажатием левой кнопки мыши (см. [Рисунок](#page-27-0) 5.1). В результате откроется форма документов необходимого дела [\(Рисунок](#page-27-1) 5.2).

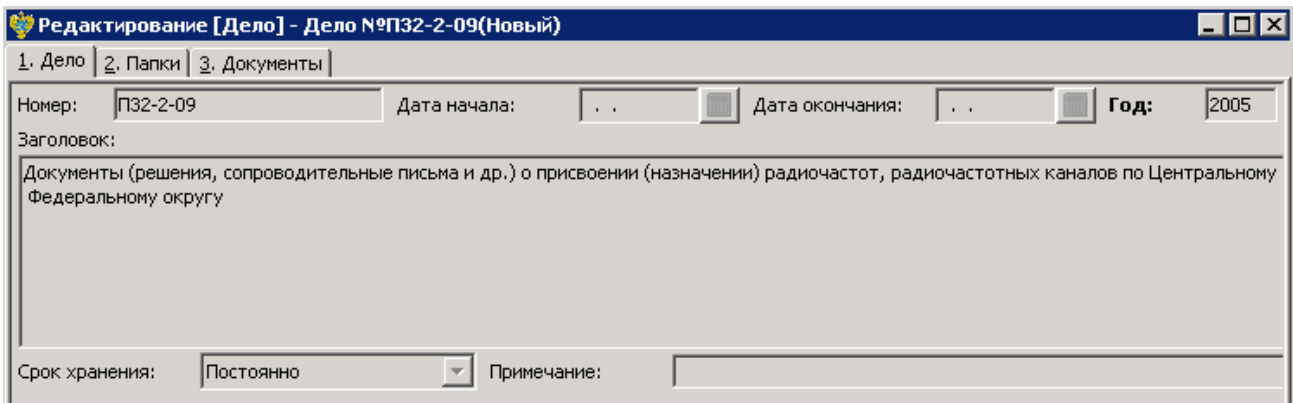

*Рисунок 5.2. Форма редактирования отчёта*

<span id="page-27-1"></span>5. Для просмотра папок, относящихся к этому делу необходимо перейти на вкладку «2. Папки».

Для просмотра документов дела необходимо перейти на вкладку «3. Документы».

## **Просмотр папок архивных дел**

Для просмотра папок архивных дел необходимо:

- 1. Перейти к пункту меню «Папки архива» раздела «Архив» в результате отобразится списковая форма «Папка» [\(Рисунок](#page-28-0) 5.3).
- 2. Ввести в полях фильтров интересующие параметры и нажать кнопку применить

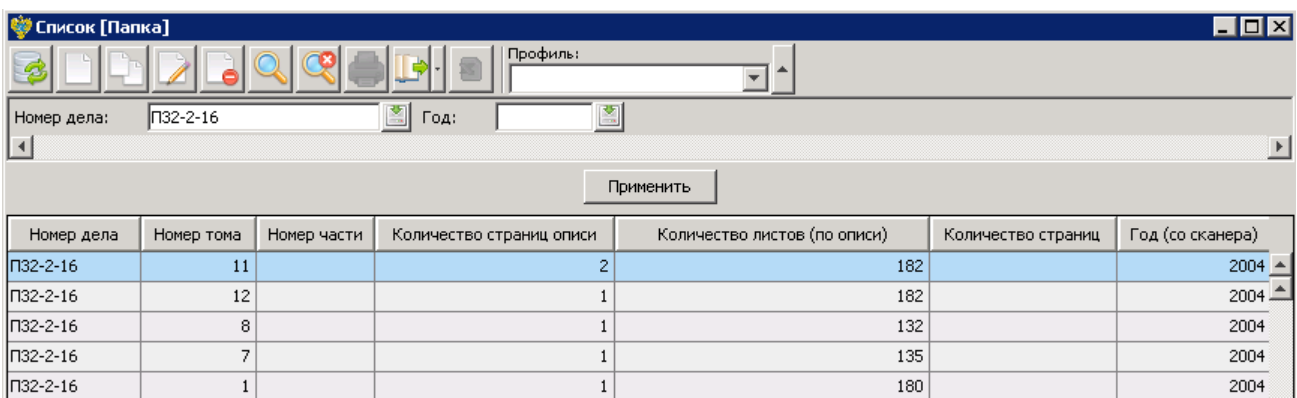

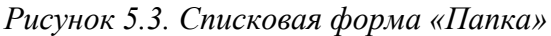

<span id="page-28-0"></span>3. Для просмотра папки необходимо открыть её, для этого выделить нужную папку в списковой форме и открыть его двойным нажатием левой кнопки мыши. В результате откроется форма редактирования [\(Рисунок](#page-28-1) 5.4).

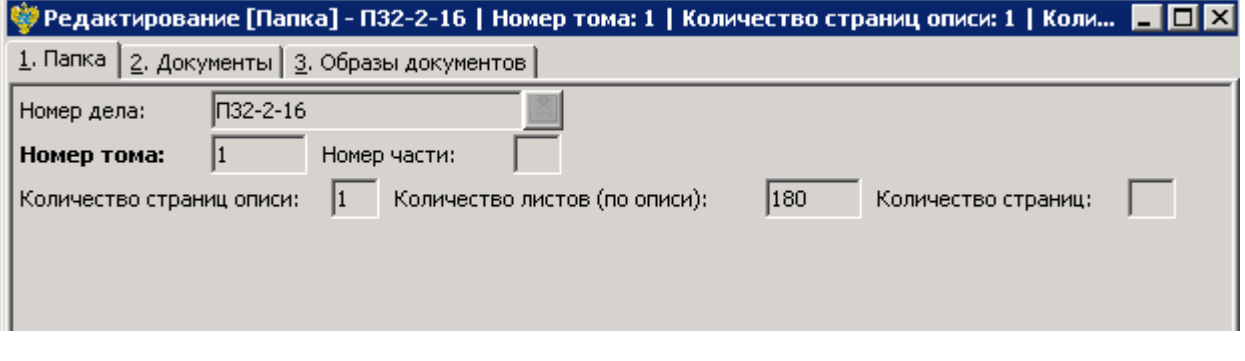

*Рисунок 5.4. Форма редактирования папки*

<span id="page-28-1"></span>На закладке «2. Документы» представлена списковая форма документов, хранящихся в этой папке. На закладке «3. Образы документов» можно просмотреть все страницы данной папки

## **Просмотр документов архивных дел**

Для просмотра документов архивных дел необходимо:

- 1. Перейти к пункту меню «Документы» раздела «Архив» в результате отобразится списковая форма «Документ» [\(Рисунок](#page-29-0) 5.5).
- 2. Ввести в полях фильтров интересующие параметры и нажать кнопку применить

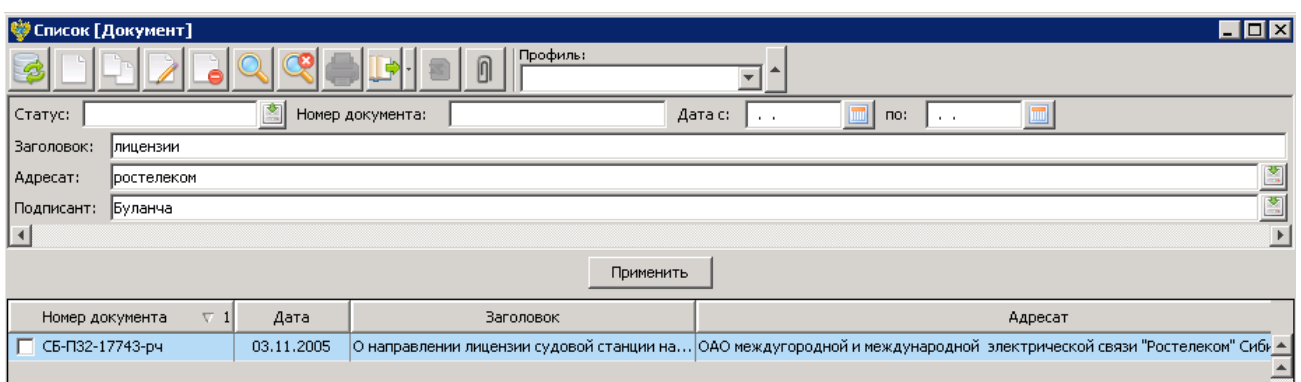

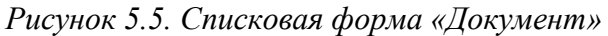

<span id="page-29-0"></span>3. Для просмотра папки необходимо открыть её, для этого выделить нужную папку в списковой форме и открыть его двойным нажатием левой кнопки мыши. В результате откроется форма редактирования [\(Рисунок](#page-29-1) 5.6).

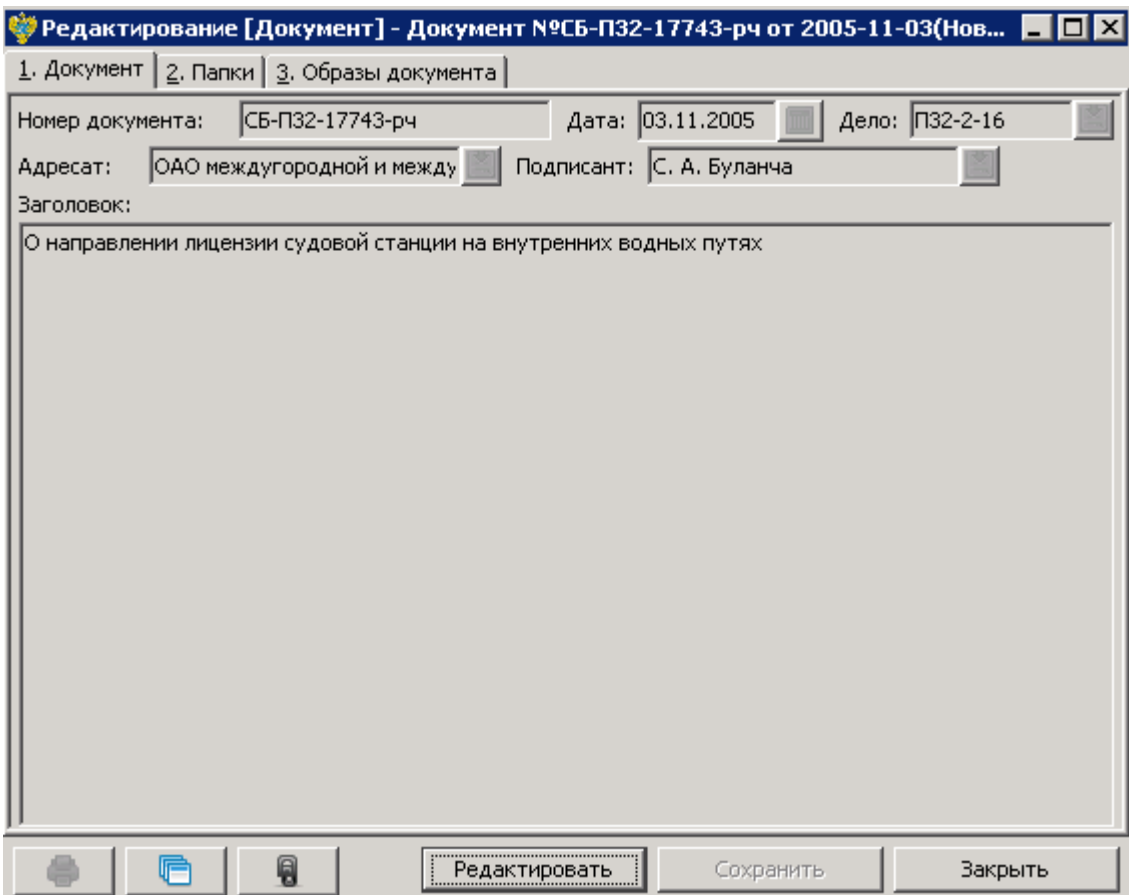

*Рисунок 5.6. Форма редактирования документа*

<span id="page-29-1"></span>4. На закладке «2. Папка» представлена ссылка на папку, в которой находится данный документ. На закладке «3. Образы документов» можно просмотреть все страницы данного документа.